# Autodesk®Revit®MEP 2012 Fundamentals

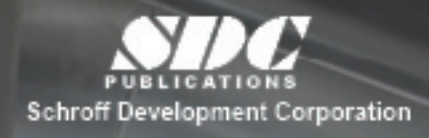

Better textbooks. Lower prices. www.SDCpublications.com

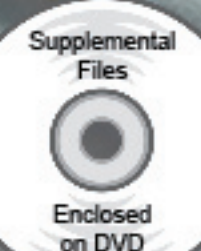

#### Visit our website to learn more about this and other books:

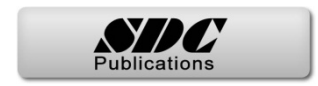

# **Chapter 2**

## **Basic Drawing and Editing Tools**

In this chapter you learn about drawing aids, selecting elements, using controls and temporary dimensions. You also learn how to use editing commands including Move, Copy, Rotate, Array, Align, Split, Trim, and Offset.

This chapter introduces:

9**General Drawing Tools**

- 9**Editing Revit MEP Elements**
- 9**Basic Modifying Tools**
- 9**Additional Editing Tools**

### **2.1 General Drawing Tools**

When you start a drawing command, the contextual Ribbon, Options Bar, Type Selector and Properties palette enable you to set up features for each element you are placing in the drawing. As you are drawing, several features called *drawing aids* display, as shown in Figure 2–1. They help you to create designs quickly and accurately.

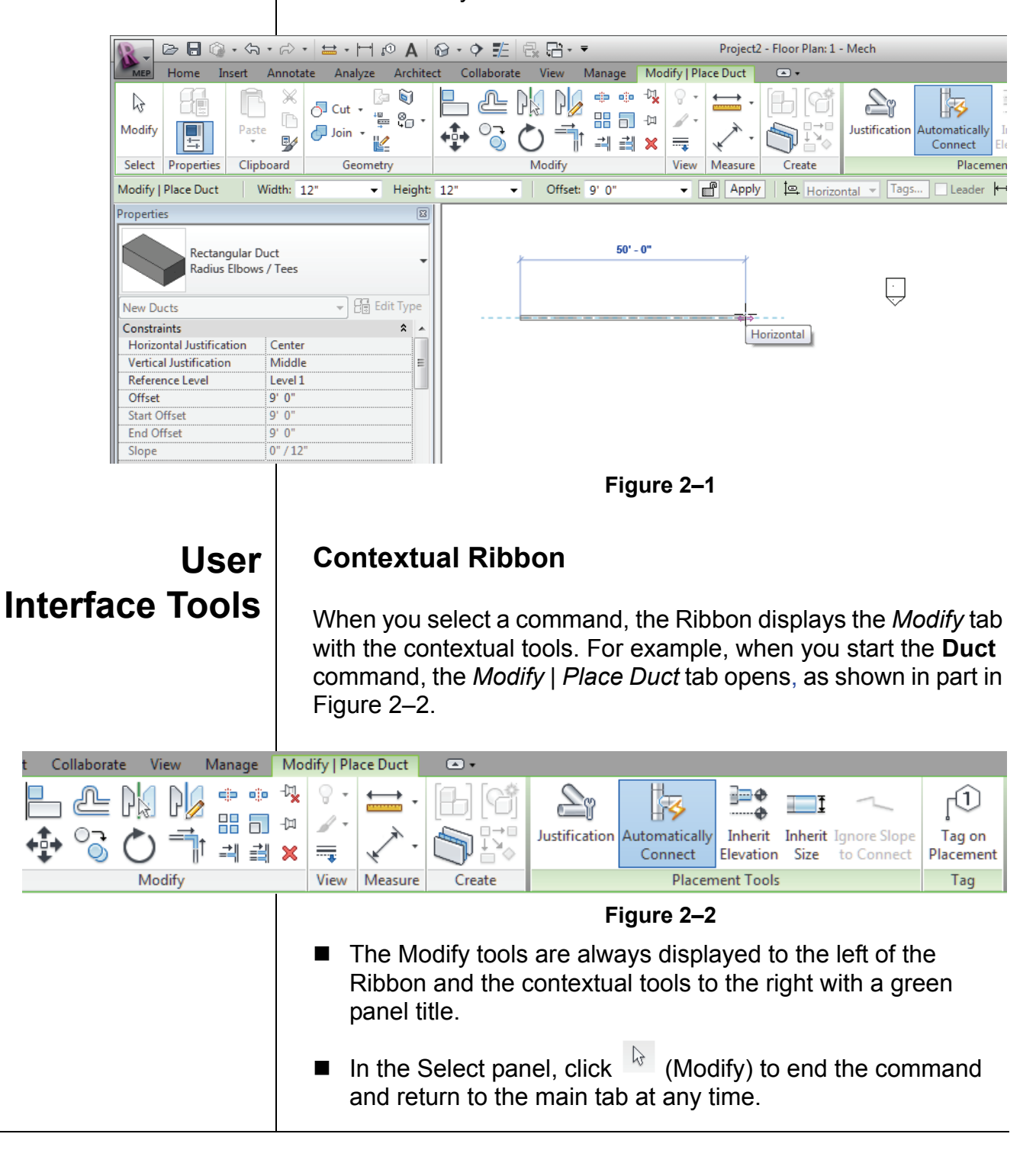

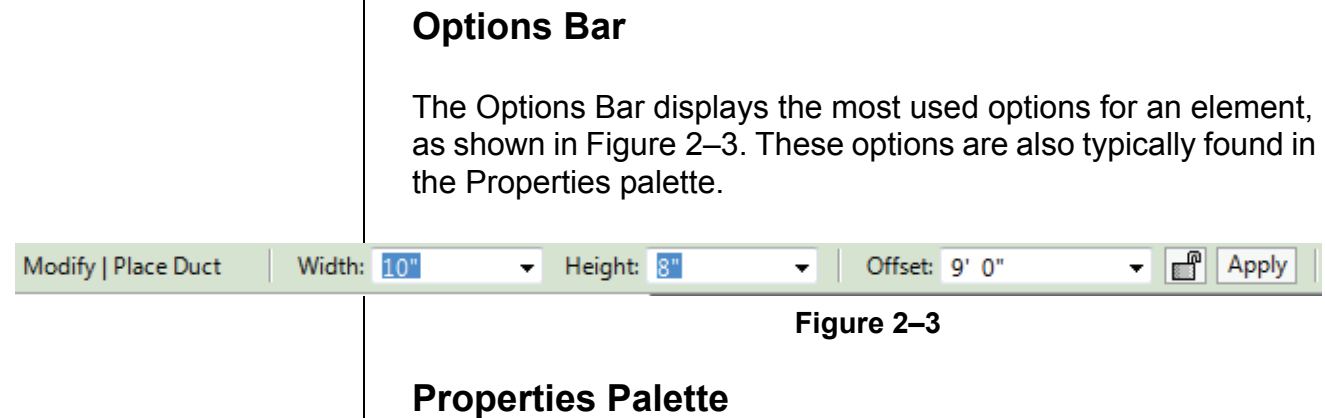

The Properties palette and the Type Selector display the current element type. You can select other types and modify some of the related parameters for the selected object, as shown in Figure 2–4.

*Some of the properties parameters are only available when you are editing an element. They are grayed out when you are creating an element.*

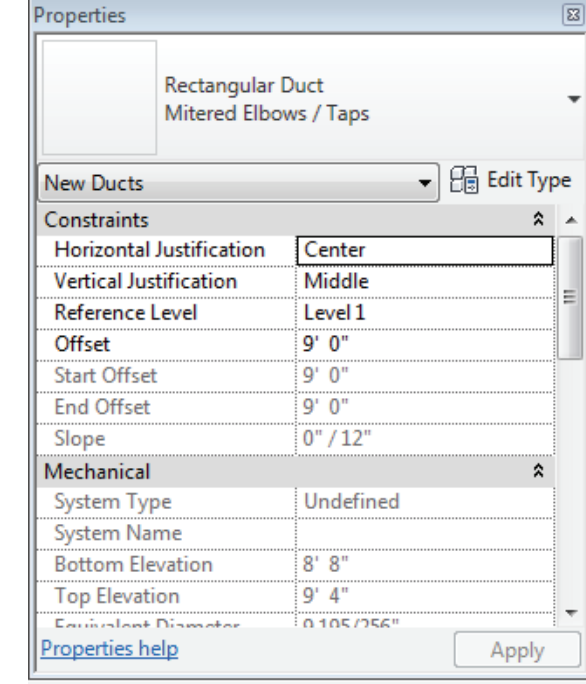

**Figure 2–4**

- The Properties palette can be floated and moved around the screen. If it is turned off, you can open it by starting a command. You can also type **PP** to toggle the Properties palette on or off.
- Changes in the palette do not take effect until you click

**Apply** or move your cursor onto the screen. If you click in the window, it applies the change but also deselects the element.

*Angles display at 90, 45, 15, 5, and 1 degree increments. The order of the angle list controls the power level of the snap. For example, the 90 degree angle is most likely to display if you are close to horizontal or vertical.*

*You can move the cursor to the exact dimension, or place it approximately and then modify the dimension as needed. This enables you to sketch the building and then come back and use the parametric engine to update the model with greater precision.*

**Drawing Aids** | As soon as you start drawing in Autodesk<sup>®</sup> Revit<sup>®</sup> MEP program, three drawing aids display on the screen: *alignment lines*, *temporary dimensions*, and *snaps*. These are available with most drawing and many modification commands.

### **Alignment Lines**

Dashed *alignment lines* display as soon as you select your first point, as shown in Figure 2–5. They help keep lines horizontal, vertical, or at a specified angle. They also line up with the implied intersections of walls and other elements.

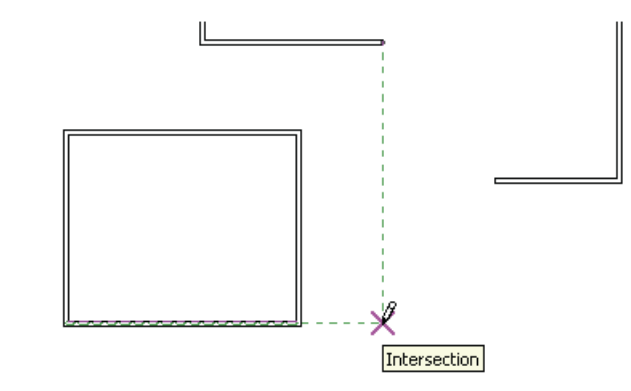

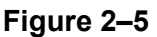

Hold down <Shift> to force the alignments to be orthogonal.

#### **Temporary Dimensions**

Along with alignment lines, *temporary dimensions* display as you draw to help you place linear elements (such as walls) at the proper length and location, as shown in Figure 2–6.

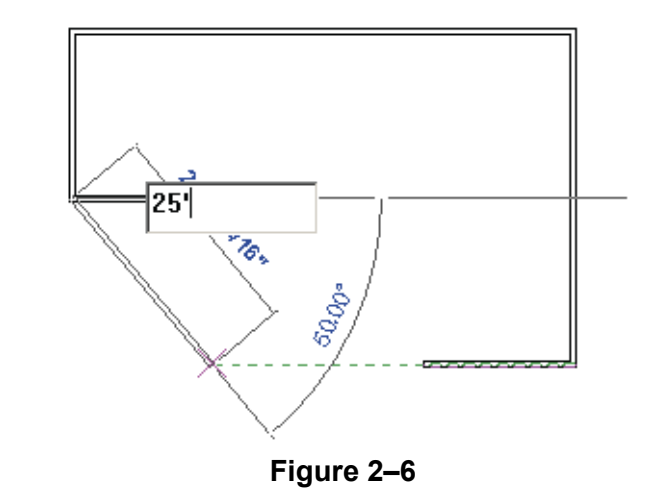

 Temporary dimensions only work in the active file, not against elements in a linked file.

*Dimensions are a powerful tool to help you create and annotate the model.*

*The Point Snap is used to snap to the various pipe, duct, and electrical connectors.*

- For Imperial measurements (feet and inches), Revit MEP program understands a default of feet. For example, when you type **4**, it assumes 4'-0". To indicate inches, type the inch mark (**"**) after the distance. For a distance such as 4'-6", you can type any of the following: **4'-6"**, **4'6**, **4-6**, or **4 6** (numbers separated by a space).
- $\blacksquare$  The increments displayed for dimensions change as you zoom in closer to the elements. These *dimension snap* increments are for both linear and angular dimensions, and can be set in the Snaps dialog box.
- Temporary dimensions disappear as soon as you finish drawing linear elements. If you want to make them permanent, select the control shown in Figure 2–7.

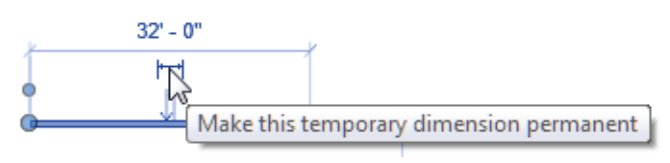

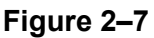

 $\blacksquare$  The size of the temporary dimensions, in pixels, can be set in the Options dialog box in the *Graphics* tab.

#### **Snaps**

Snaps are key points that help you reference existing elements to exact points when drawing, as shown in Figure 2–8.

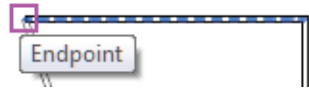

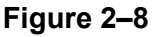

They include **Endpoints**, **Midpoints**, **Nearest**, **Work Plane Grid**, **Quadrants**, **Intersections**, **Centers**, **Perpendicular**, **Tangents**, and **Points**. When you move your cursor over an element, the **Snap** symbol displays. Each snap location type displays with a different symbol.

■ To modify the snap settings, in the *Manage* tab>Settings

panel, click **(B)** (Snaps). This opens the Snaps dialog box, in which you can set which snap points are active, as well as the snap distances (for dimension and angular increments). It also displays the keyboard shortcuts for each snap, which you can use to override the automatic snapping.

### **Reference Planes**

As you develop designs in Revit MEP program, there are times when you need additional temporary lines to help you define certain locations. You can draw *reference planes* (the dashed lines) to host the height of sinks or to help you define centerlines and paths for ductwork, as shown in Figure 2–9. You can snap to reference planes and they display in associated views.

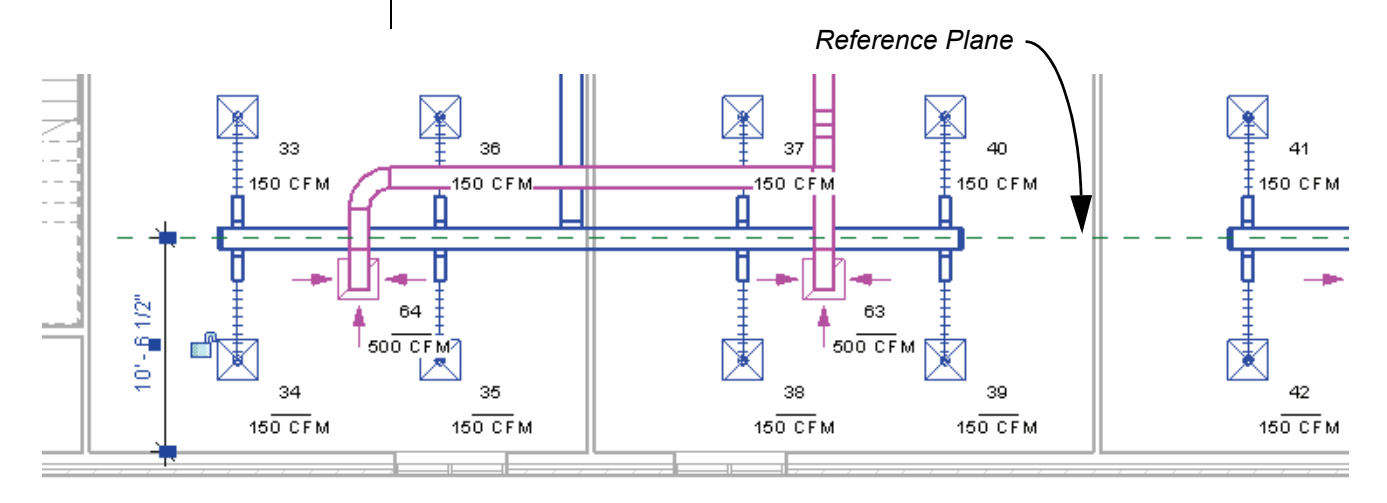

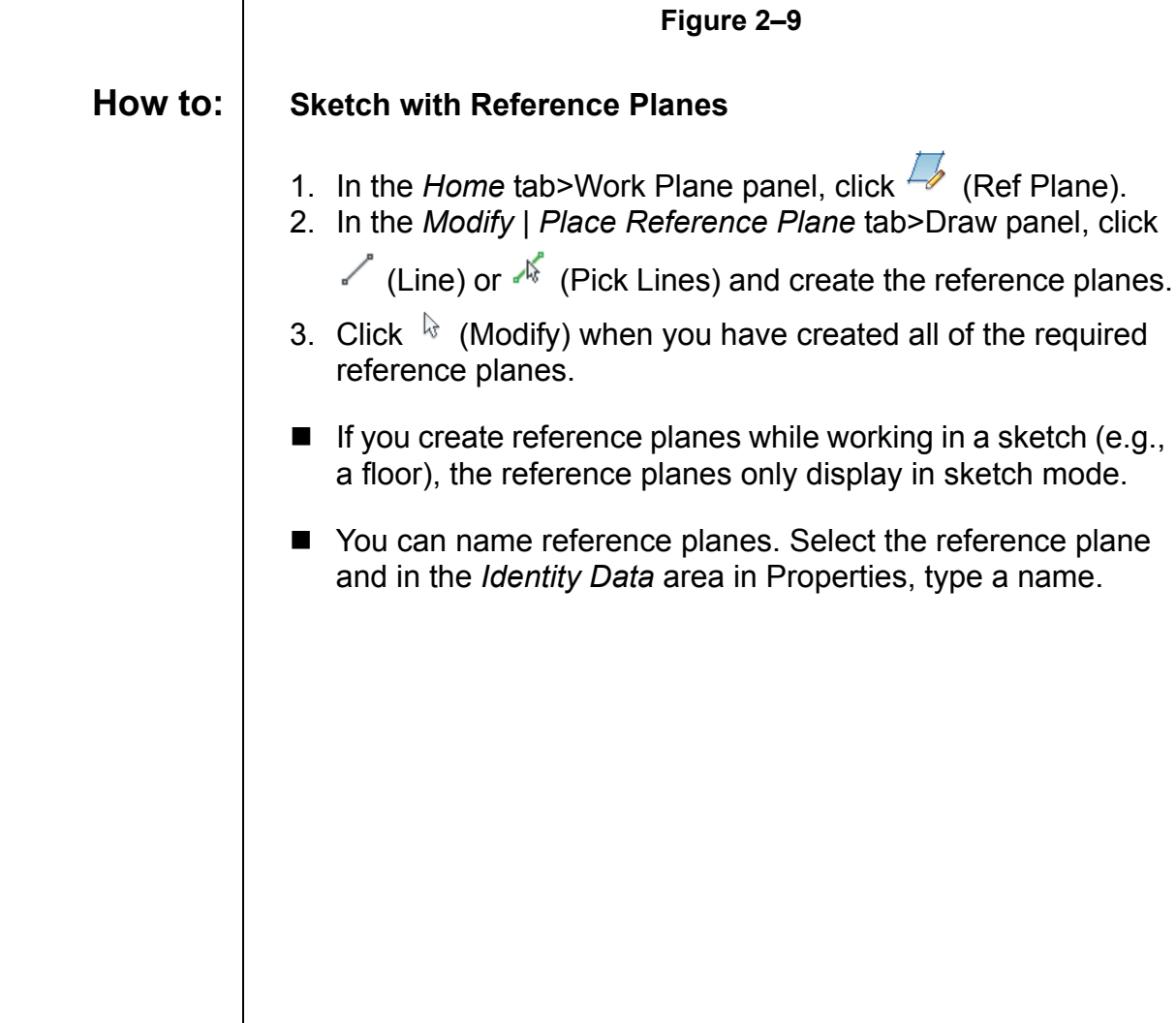

**Selecting**

**Elements**

## **2.2 Editing Revit MEP Elements**

Building design projects typically involve extensive changes to the positions of walls, floors, and ceilings, and thus to the mechanical, electrical, and plumbing layout. Revit MEP program has been designed to make such changes easy. First, you select the element(s) you want to modify and then select from a variety of options including temporary dimensions, controls, and contextual tools in the Ribbon.

To start editing elements, click  $\sqrt[k]{\phantom{a}}$  (Modify). It is on the far left in every Ribbon tab. This command works with all of the different element types.

You can select elements in several ways:

- To select a single element, place your cursor over it and select it.
- To add another element to a selection set, hold down <Ctrl> and select another item.
- To remove an element from a selection set, hold down <Shift> and select the element.
- If you click and drag the cursor to *window* around elements, you have two selection options, as shown in Figure 2–10. If you drag from left to right, you only select the elements completely inside the window. If you drag from right to left, you select elements both inside and crossing the window.

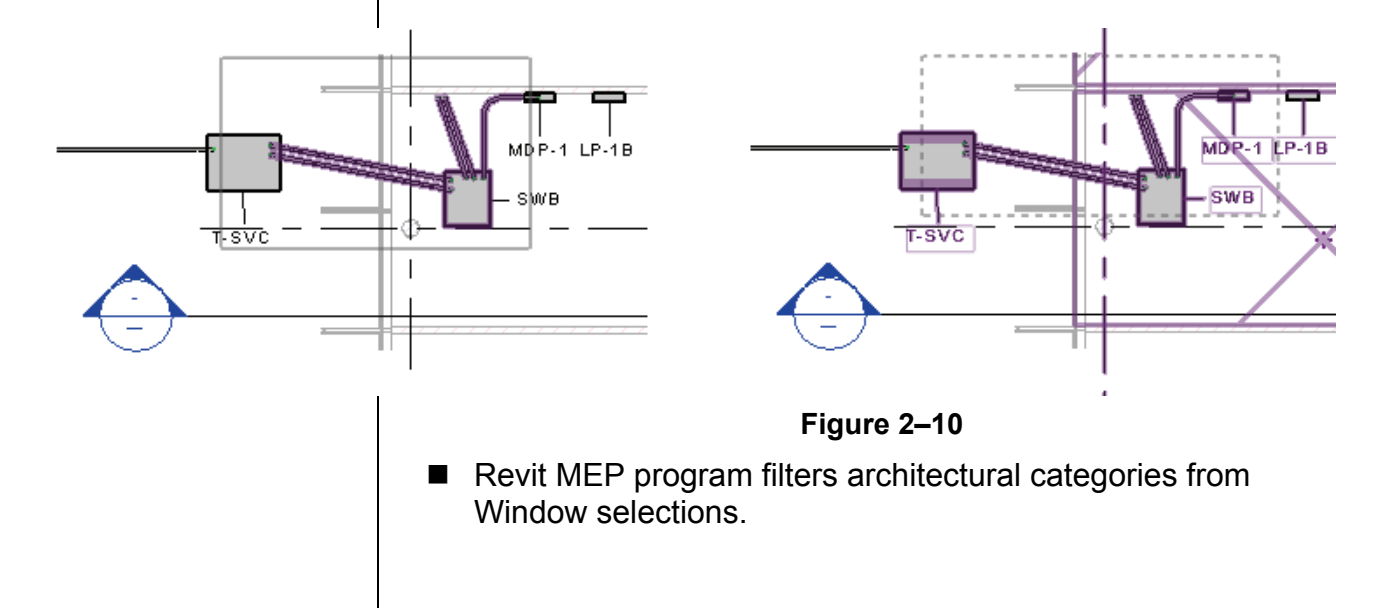

#### 2–8 *© Do not duplicate.*

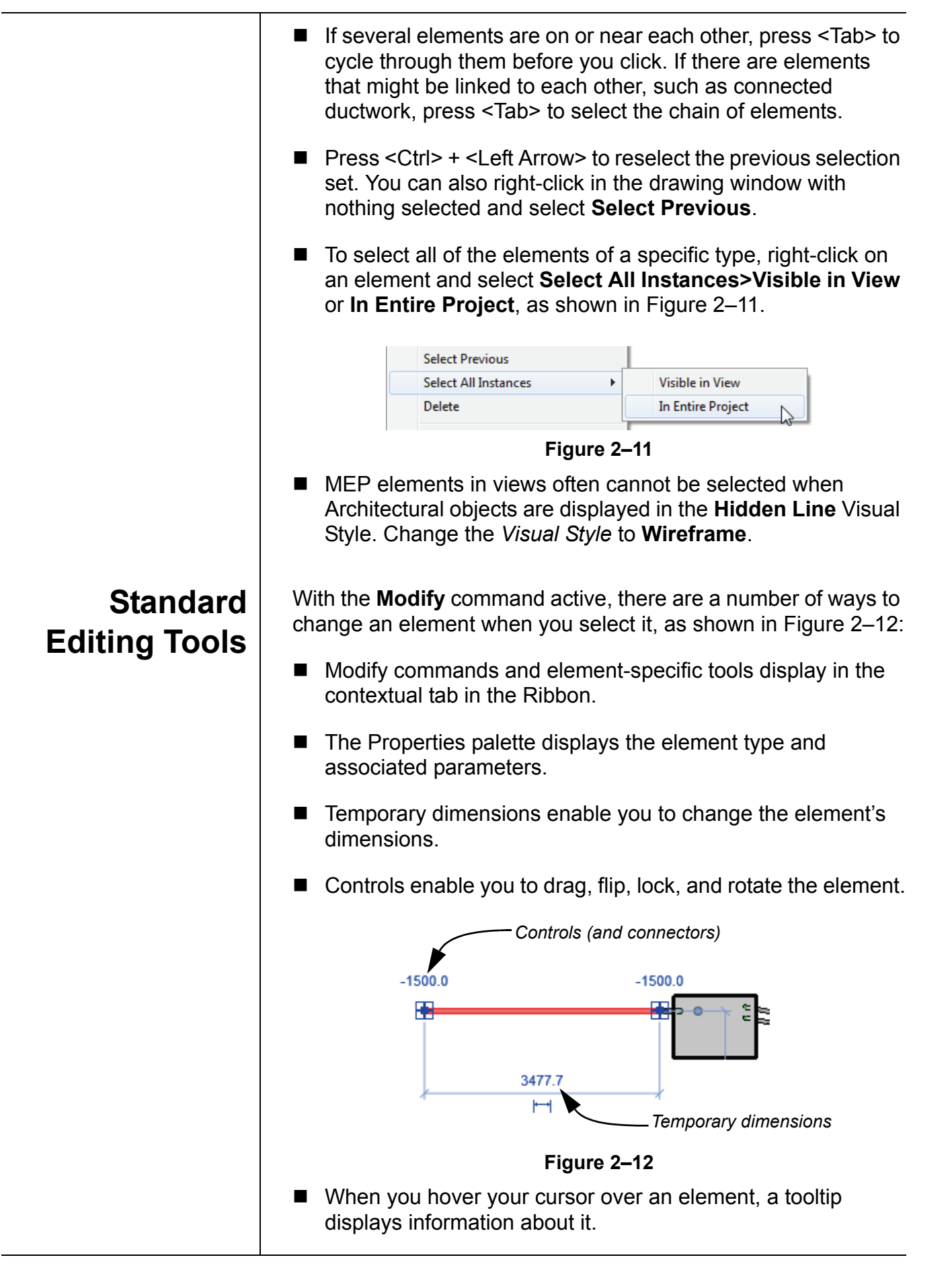

- Connectors are frequently linked to controls. Therefore, when the control is moved the connector is as well. Be careful not to disconnect systems when moving these controls.
- To delete an element, select it and press <Delete> or click
	- x (Delete) in the Modify panel.
- When working with temporary dimensions, the default location of the dimension line might not be correct. For example, as shown on the left in Figure 2–13, instead of setting the distance of the selected element from the center of the left wall, you might want to modify the distance from the grid line. Drag the control (also called the witness line) to the grid line, as shown on the right in Figure 2–13.

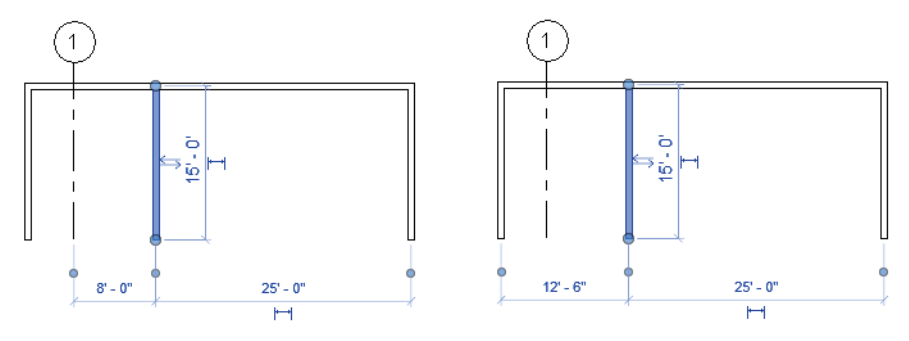

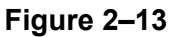

- You can click on the control to move the witness line from one part of the selected wall to another.
- $\blacksquare$  The new location of a temporary dimension is remembered as long as you are in the same Revit MEP session.

#### **Hint: Press & Drag**

You can move elements by dragging them to a new location. To do this without selecting them first, make sure the **Press & Drag** option is selected in the Status Bar, as shown in Figure 2–14.

√ Press & Drag

**Figure 2–14**

■ Since temporary dimensions do not respond to linked architectural data, place permanent dimensions between linked objects and MEP elements. Then the designer can to select and edit objects through the temporary dimensions connected to the permanent dimensions.

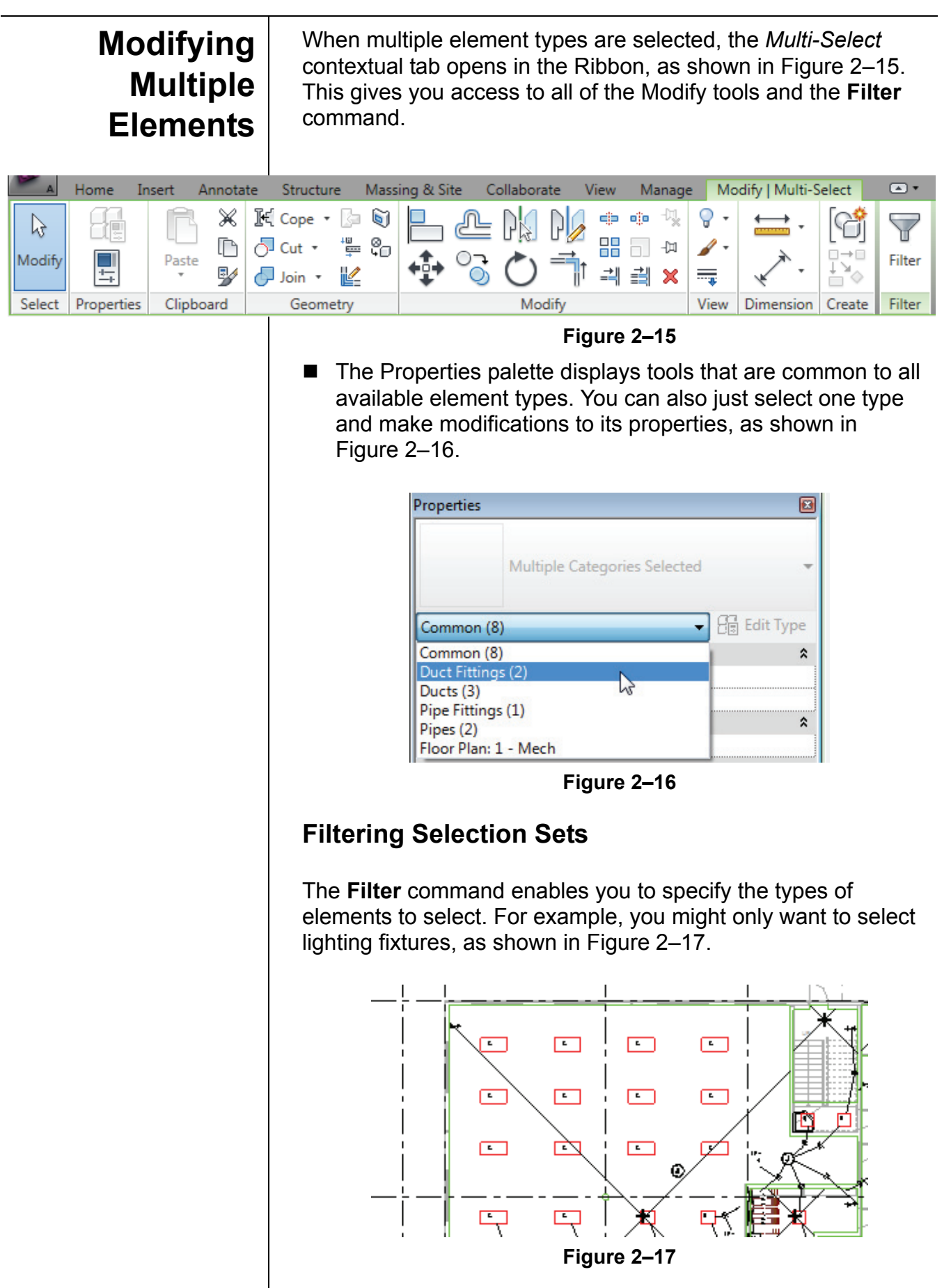

#### *The Filter dialog box displays all of the element types in the original selection.*

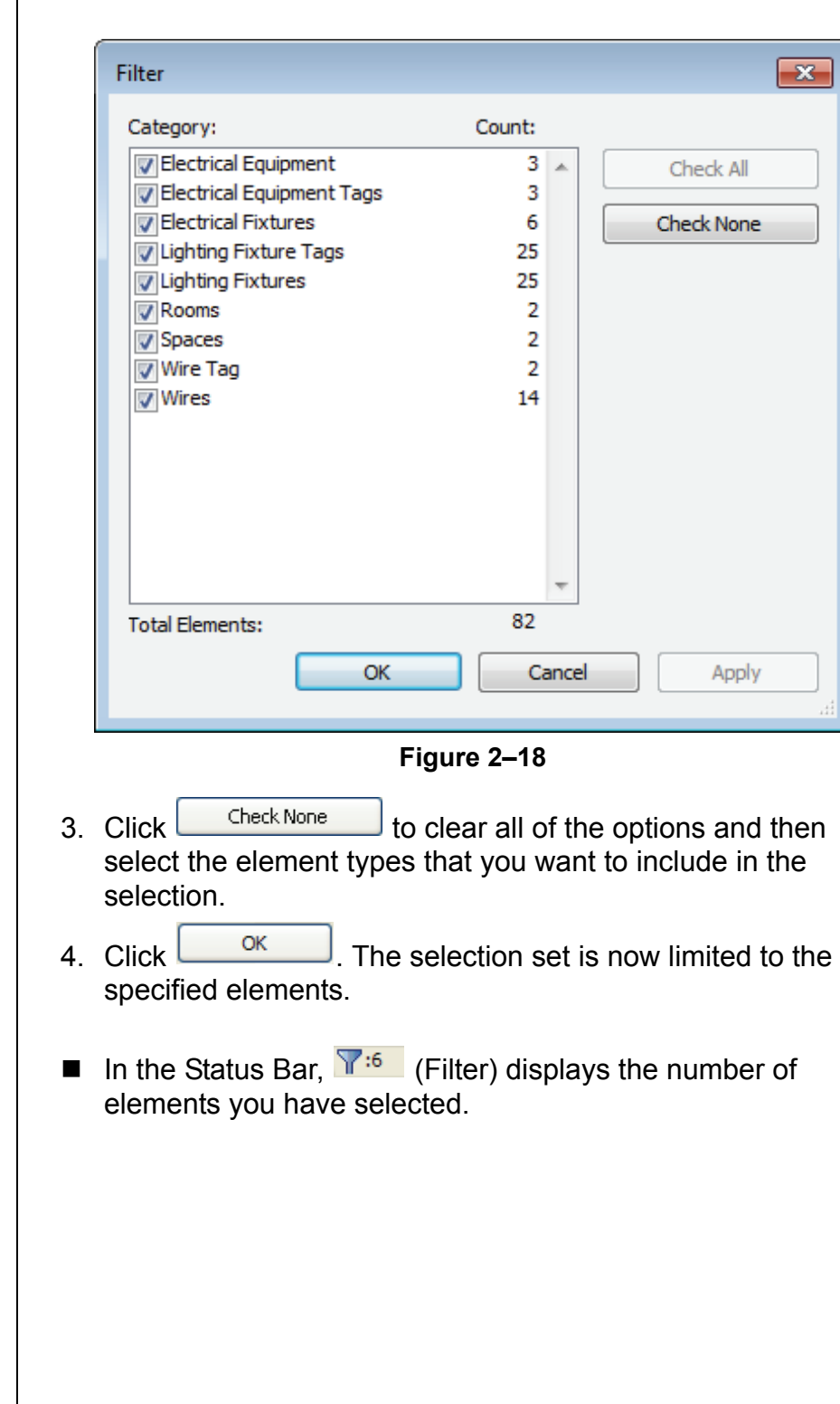

**How to: Filter a Selection Set**

- 1. Select everything in the required area.
- 2. In the *Modify | Multi-Select* tab or in the Status Bar, click

 (Filter). The Filter dialog box opens, as shown in Figure 2–18.

## **2.3 Basic Modifying Tools**

Revit MEP software contains controls and temporary dimensions that enable you to edit elements. Additional modifying tools can be used with individual elements or any selection of elements. They are found in the *Modify* tab>Modify panel, as shown in Figure 2–19, and in contextual tabs.

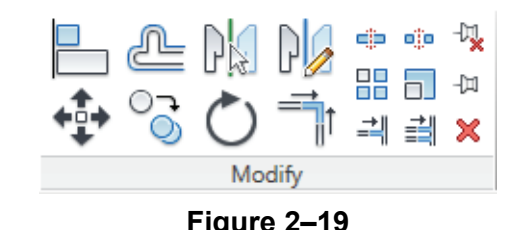

The **Move** and **Copy** commands enable you to select the element(s) and move or copy them from one place to another. You can use alignment lines, temporary dimensions, and snaps to help place the elements, as shown in Figure 2–20.

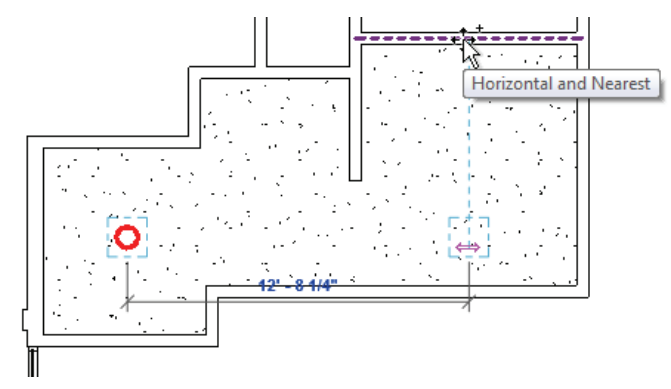

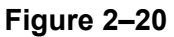

#### **How to: Move or Copy Elements**

- 1. Select the elements that you want to move or copy.
- 2. In the Modify panel, click  $\overrightarrow{A}$  (Move) or  $\overrightarrow{O}$  (Copy). A boundary box displays around the selected elements.
- 3. Select a move start point on or near the element.
- 4. Select a second point. Use alignment lines and temporary dimensions to help place the elements.
- 5. The last copied elements remain highlighted, enabling you to copy them again, start another command, or press <Esc> to end the command.

*You can either select the elements and start the command or start the command, select the elements, and press <Enter> to finish the selection set.* **Figure 2–19**

### **Moving and Copying Elements**

*If you start*  $\stackrel{+}{\rightarrow}$  *(Move) and hold down <Ctrl>, the elements are copied.*

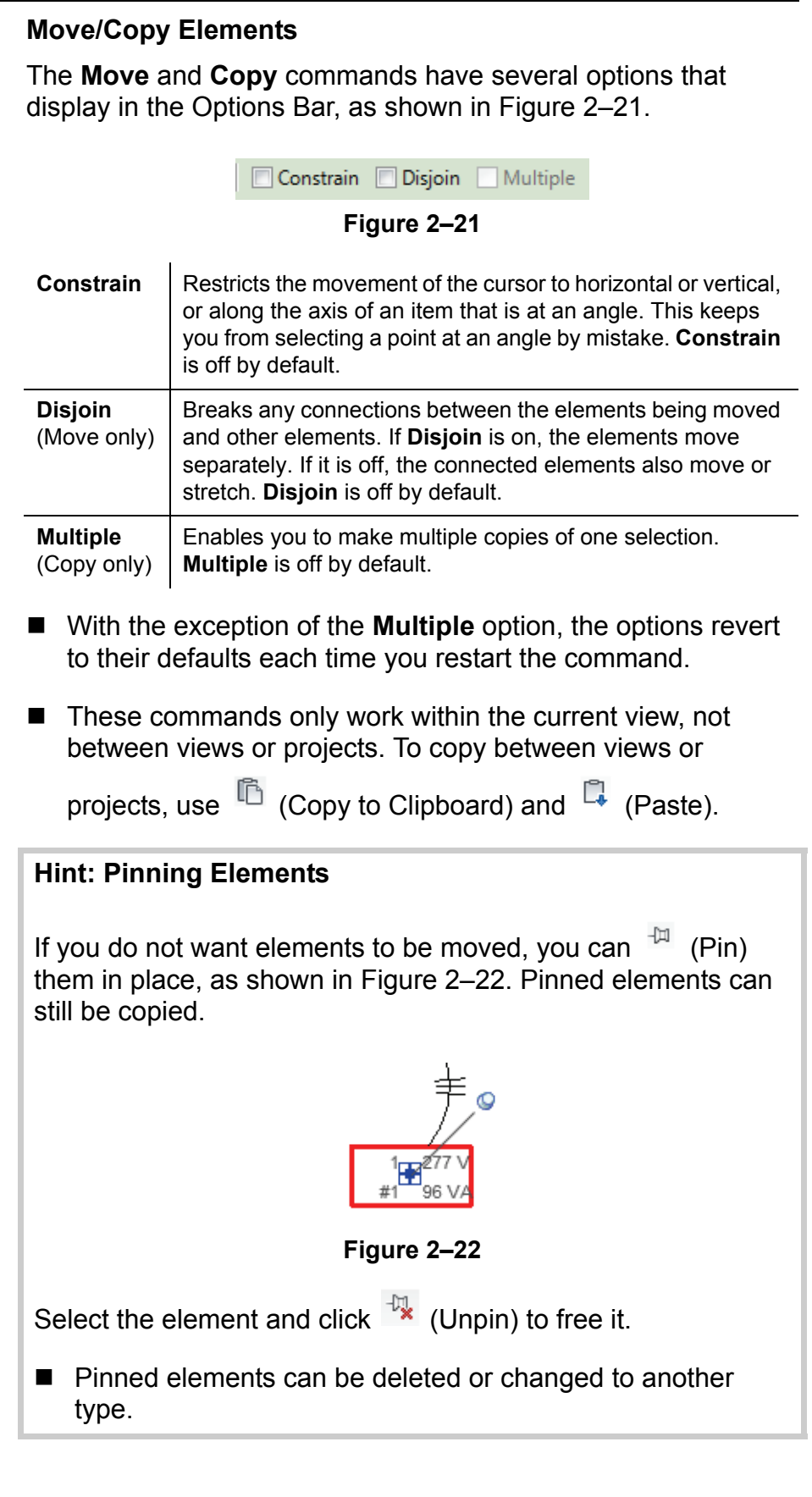

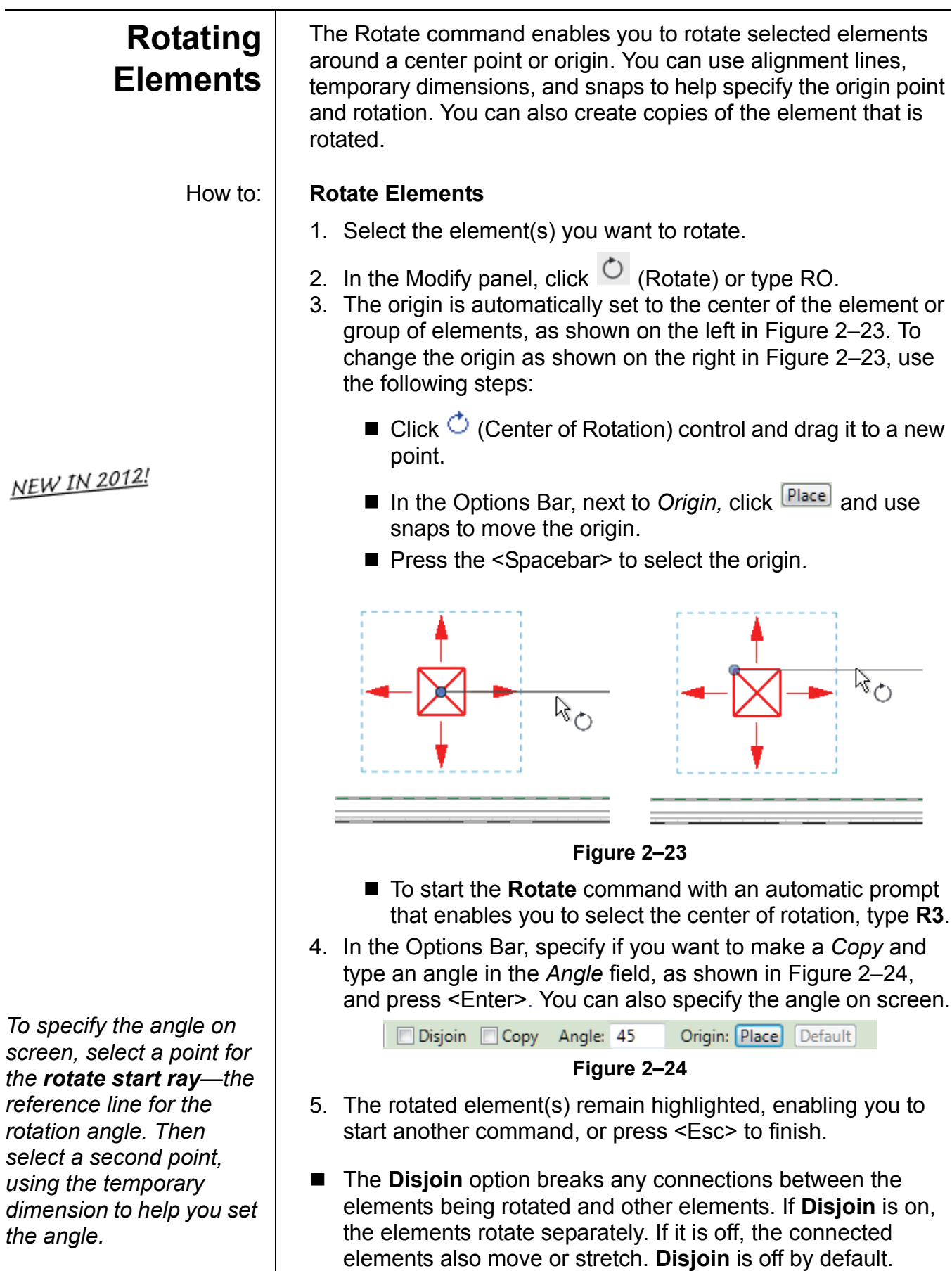

#### **Mirroring Elements**

The **Mirror** command enables you to mirror elements, as shown in Figure 2–25, about an axis defined by a selected element or by selected points.

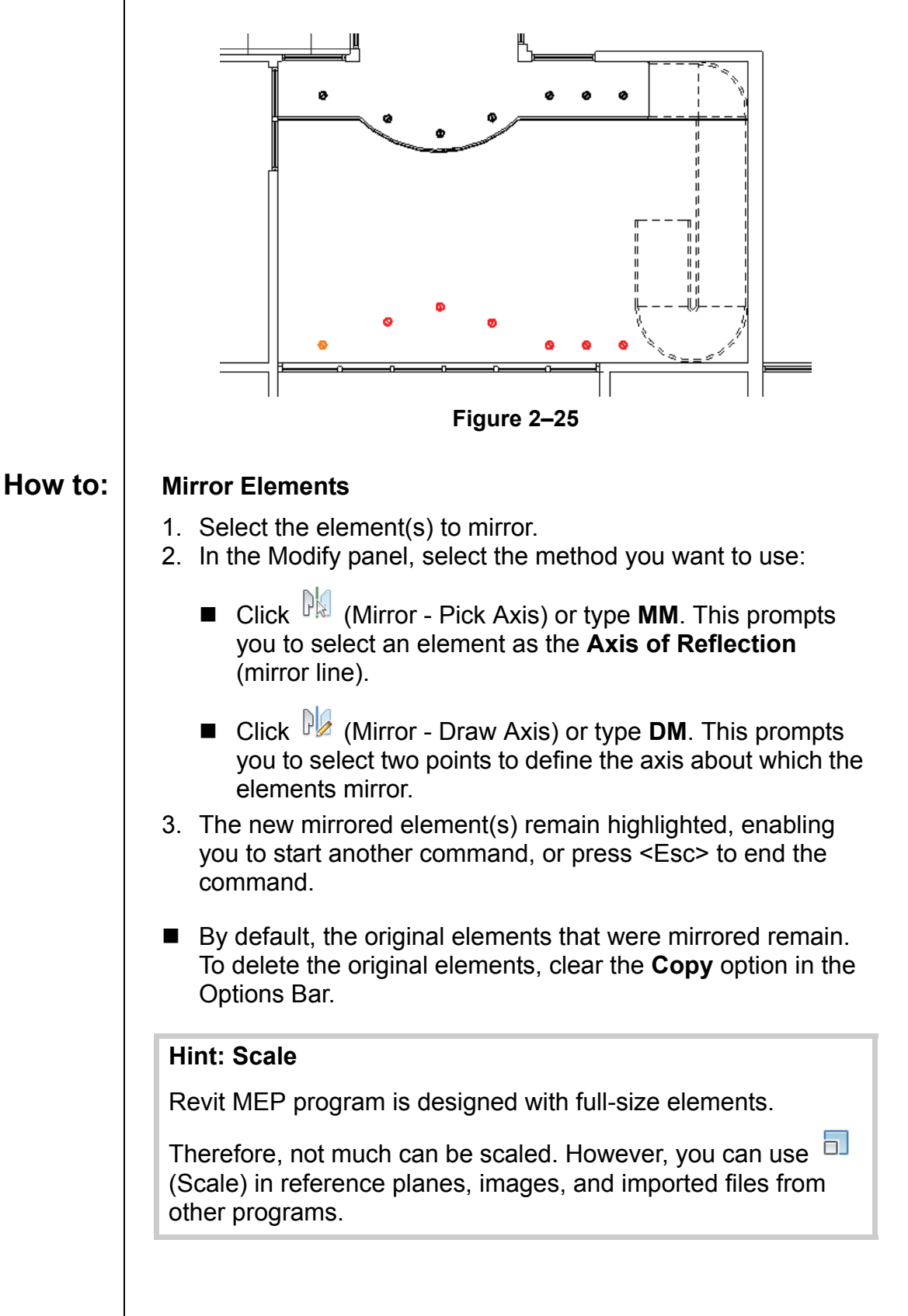

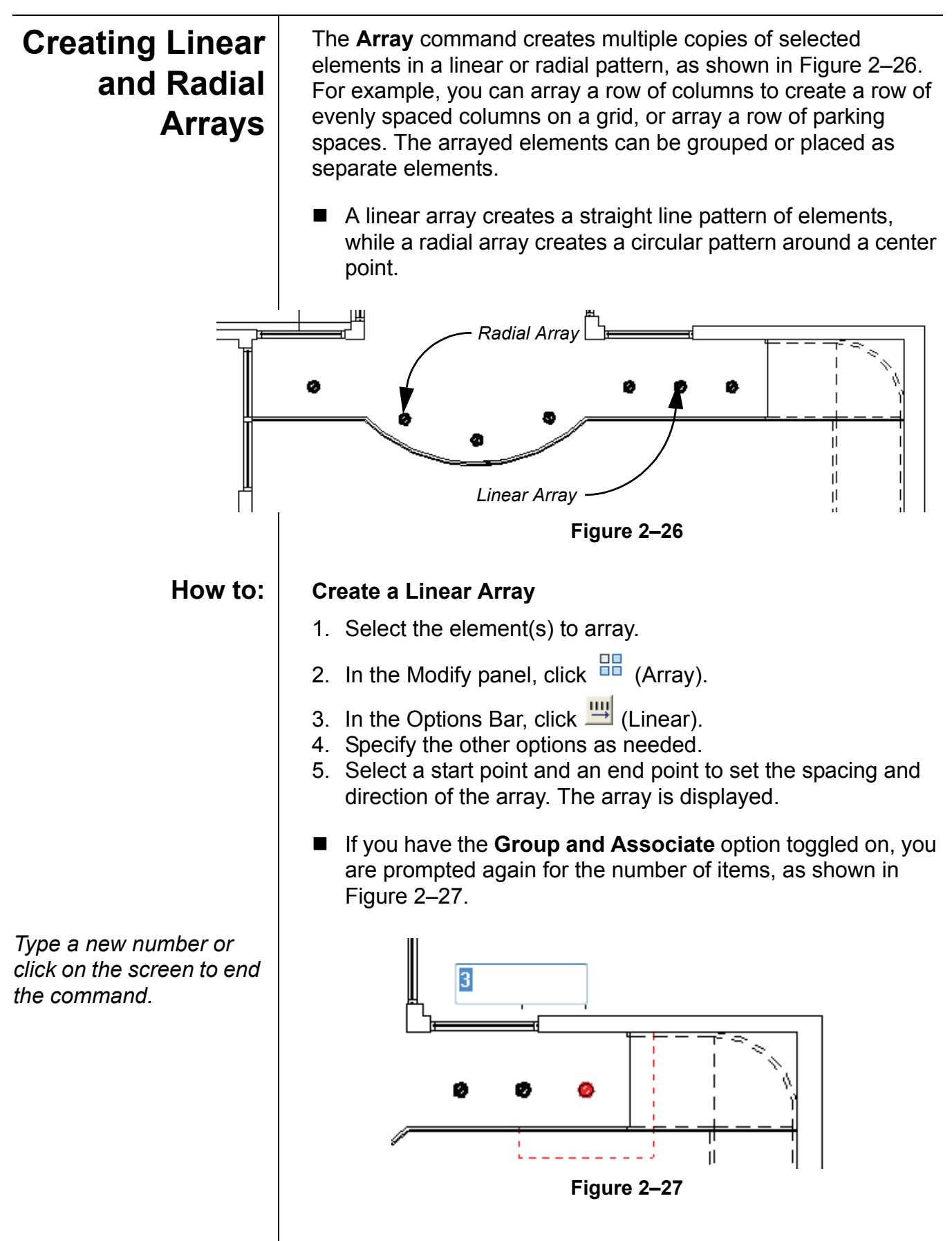

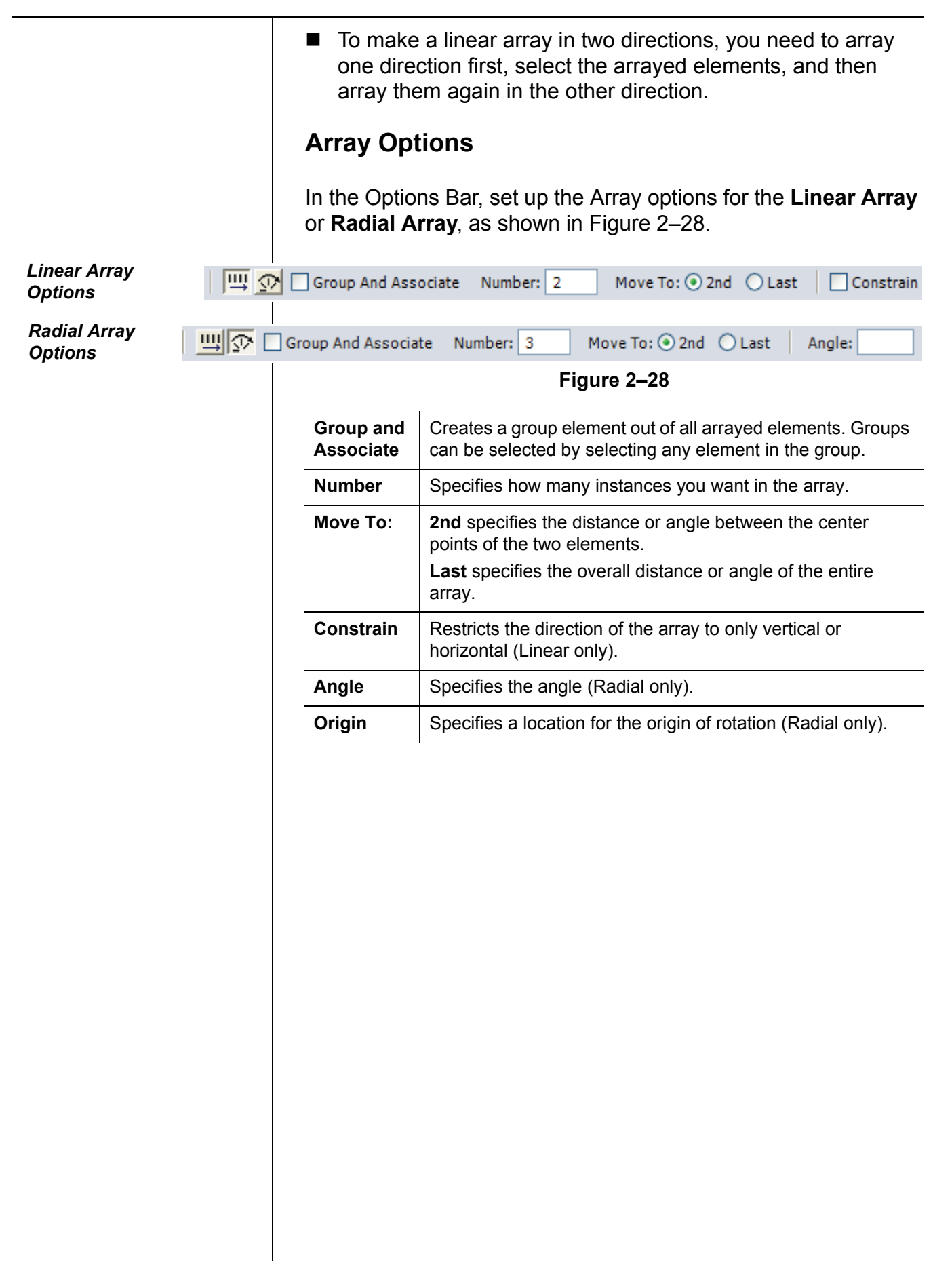

### **How to: Create a Radial Array**

- 1. Select the element(s) to array.
- 2. In the Modify panel, click  $\frac{B}{2}$  (Array).
- 3. In the Options Bar, click  $\boxed{\mathcal{P}}$  (Radial).
- 4. Click and drag the  $\circlearrowright$  (Center of Rotation) control or use **Place** to move the origin to the appropriate location, as shown in Figure 2–29.

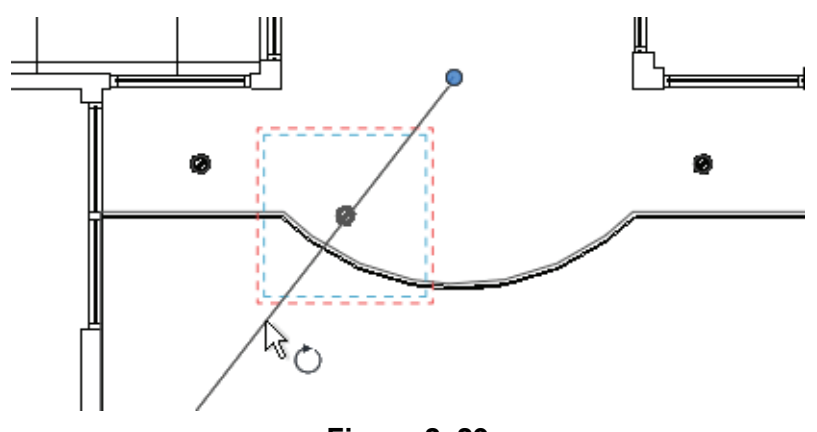

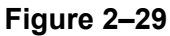

- 5. Specify the other options as needed.
- 6. In the Options Bar, type an angle and press <Enter>, or specify the rotation angle by selecting points on the screen.

#### **Modifying Arrays**

When you select an element in an array that is created as a group, the associated shape controls and dimensions display, as shown in Figure 2–30. You can modify the number of instances and, for radial arrays, the distance to the center.

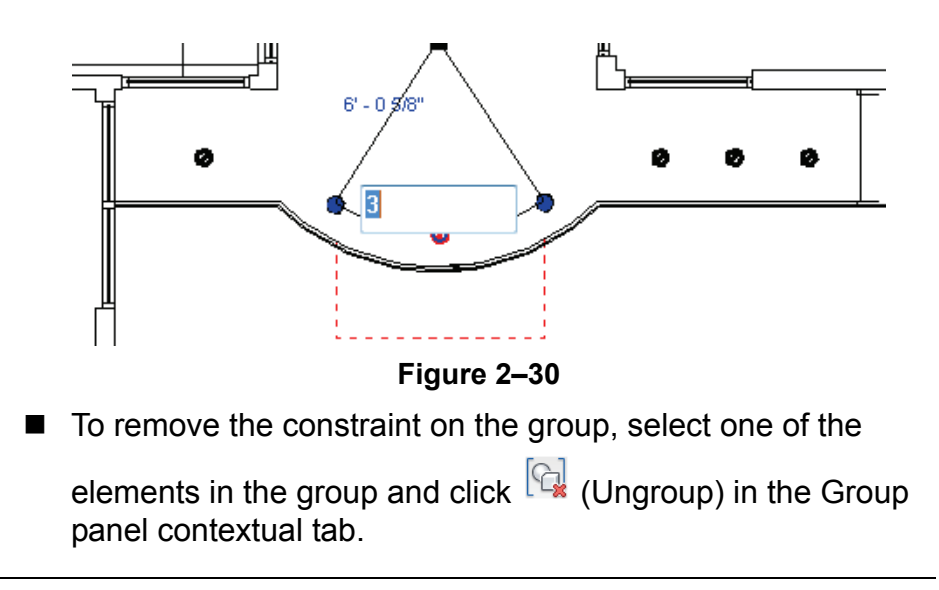

*Remember to set the center point rotation control first, because it is easy to forget to move it before specifying the angle.*

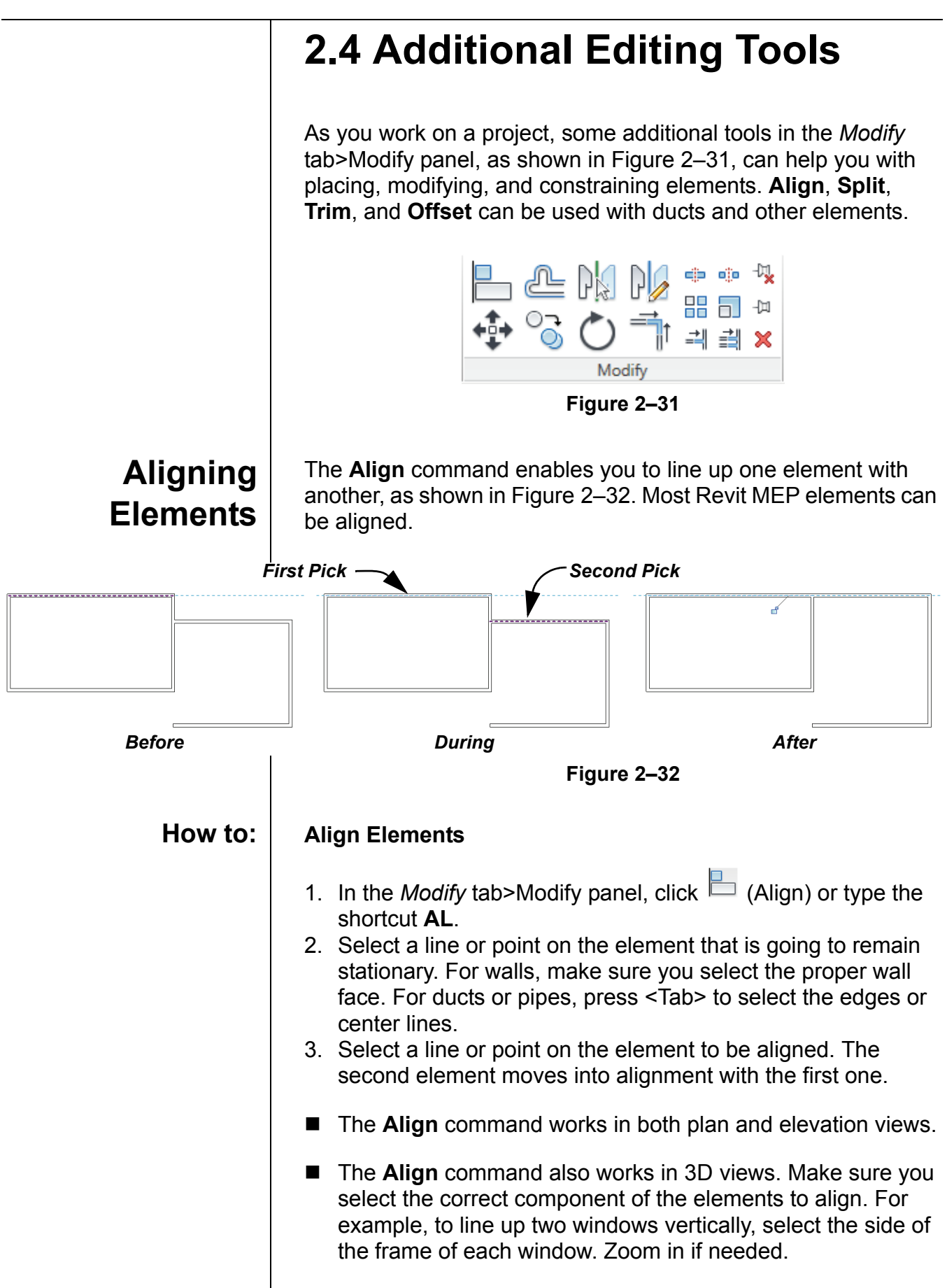

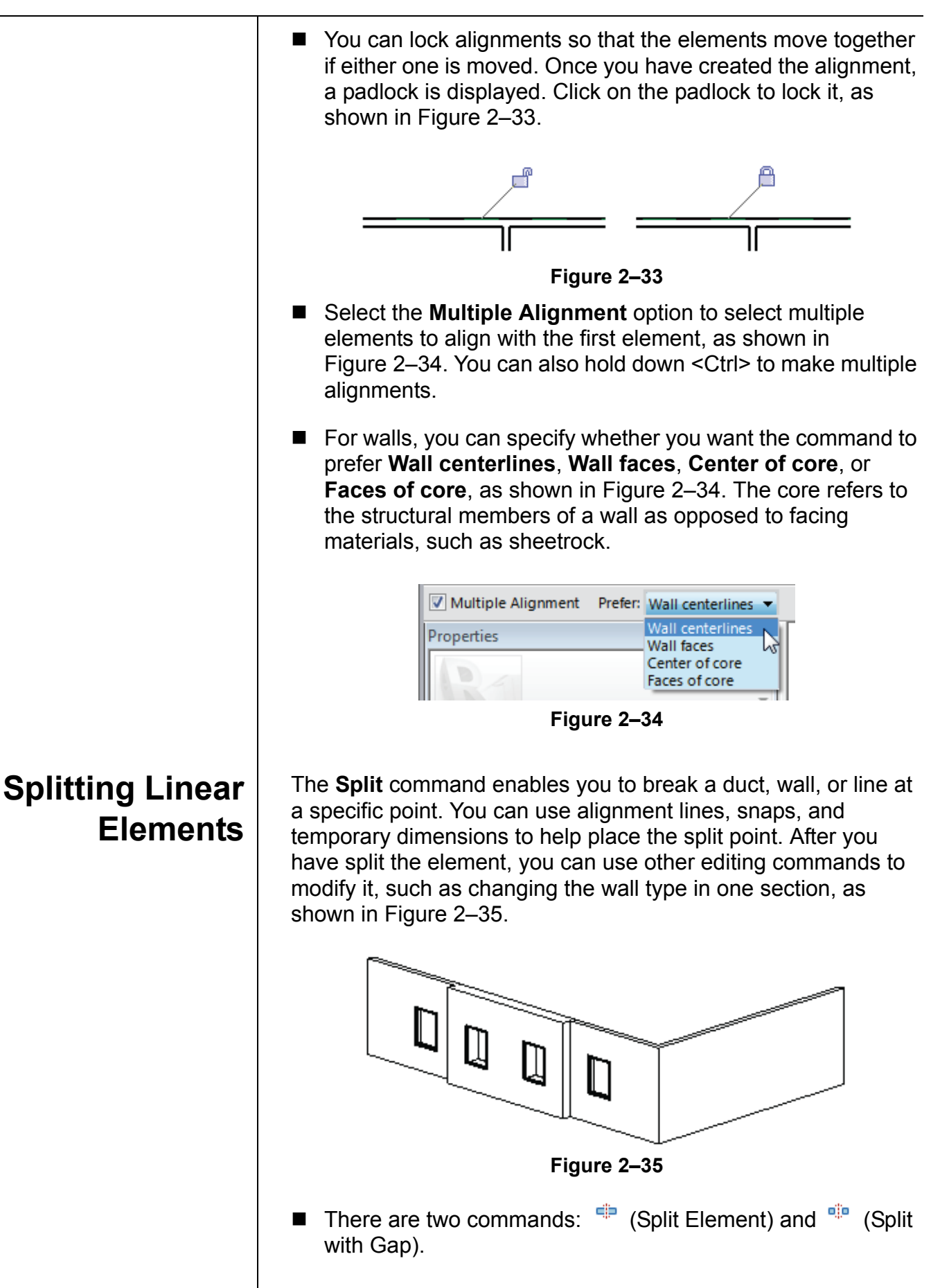

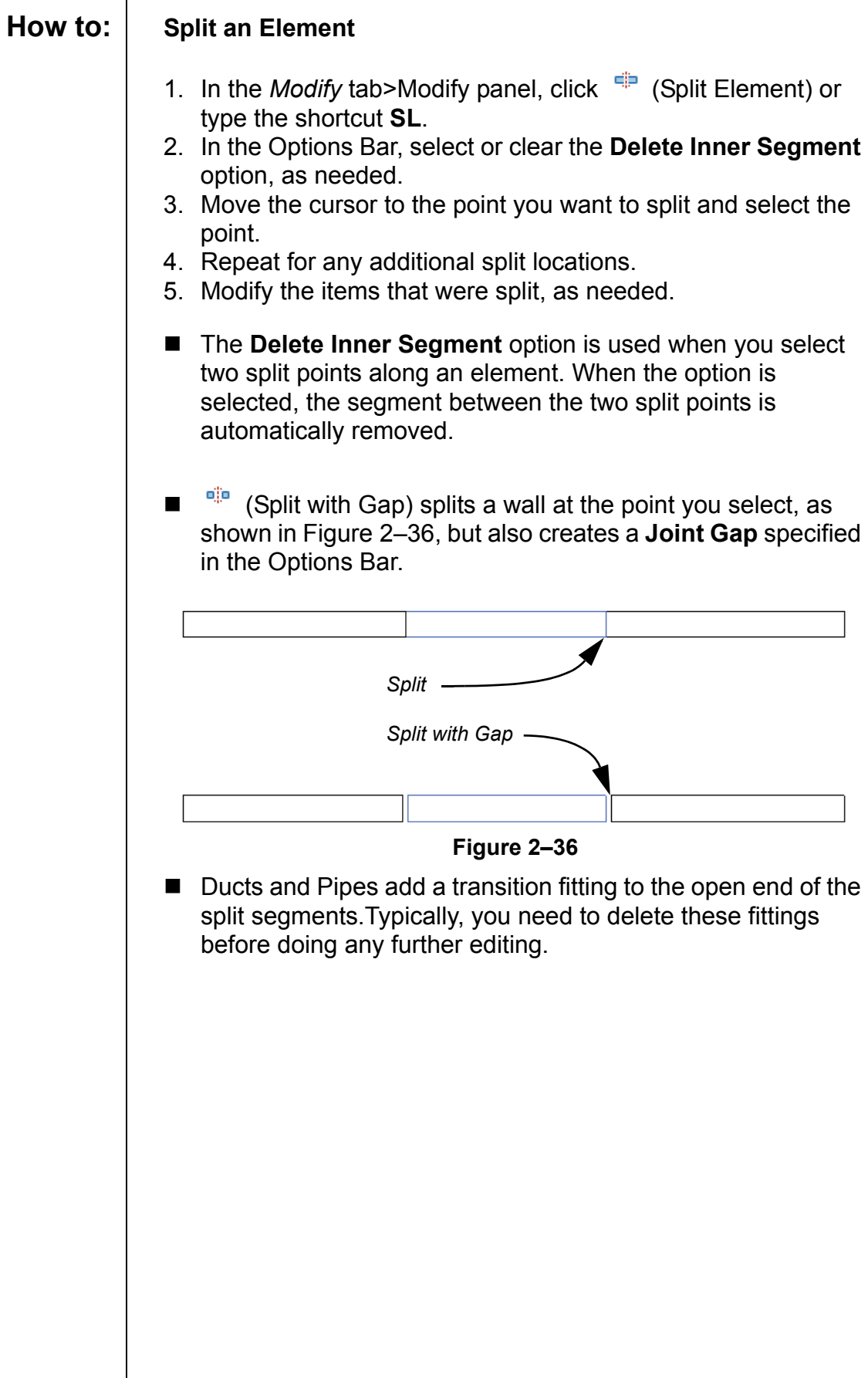

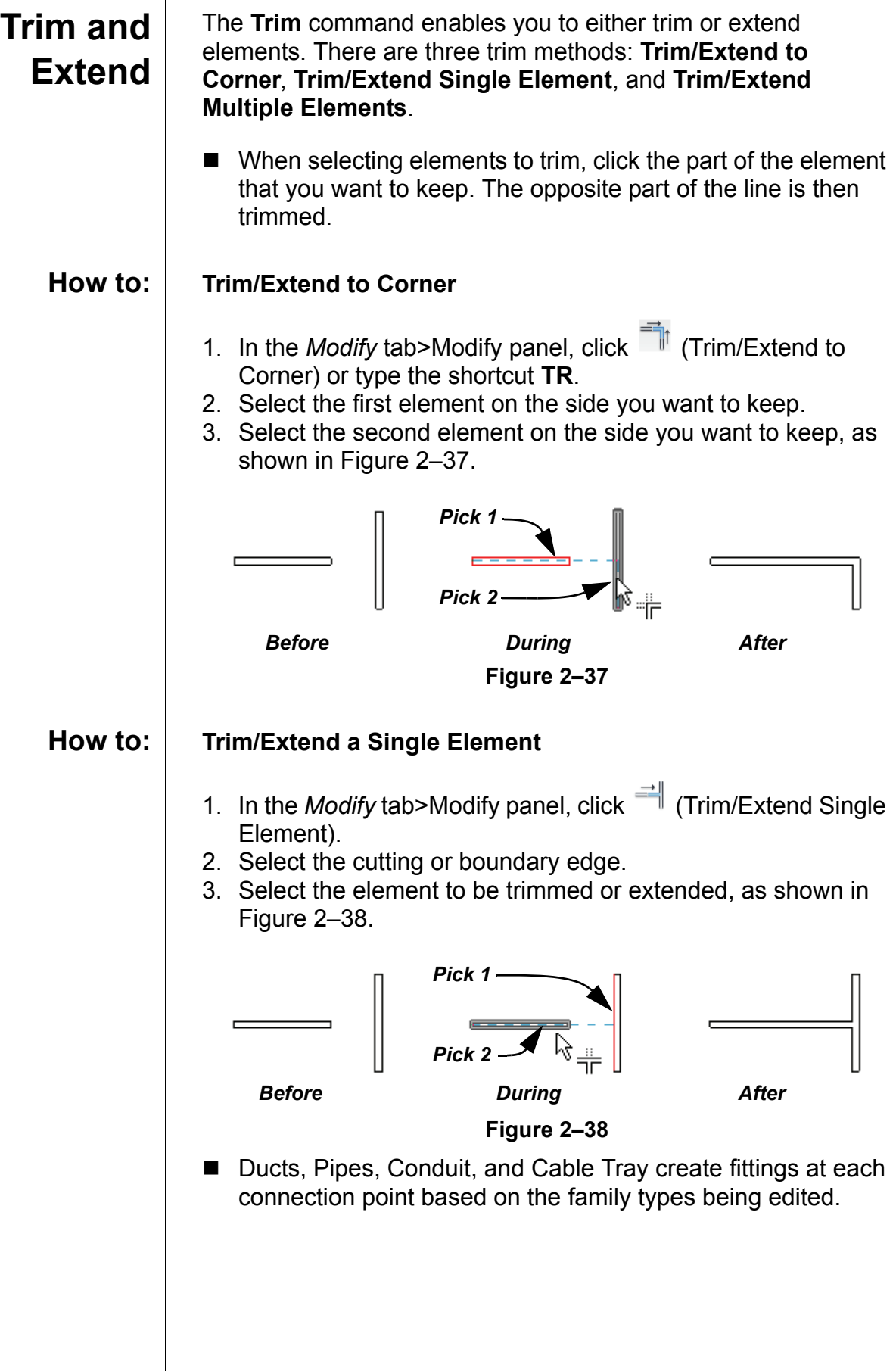

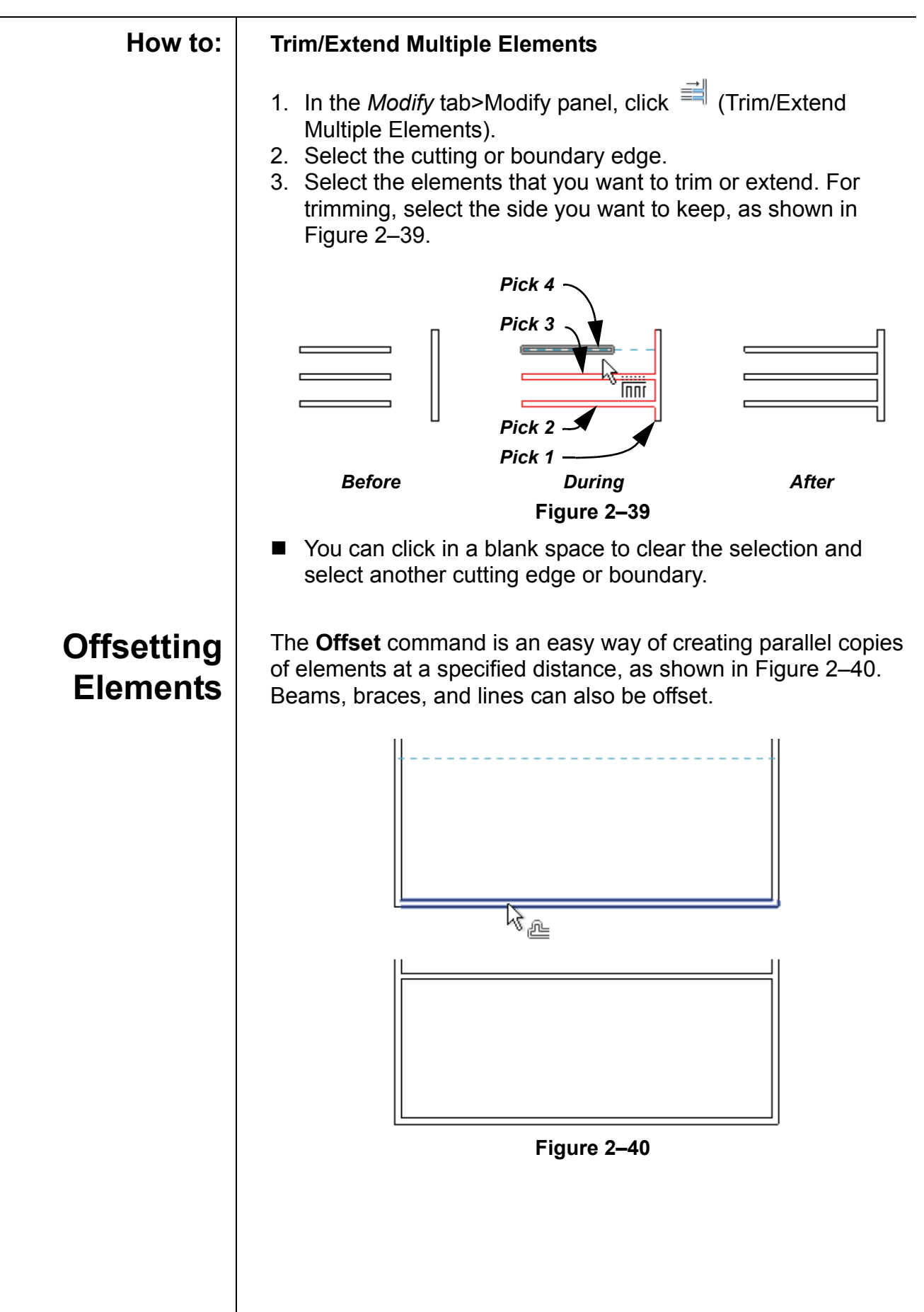

The offset distance can be set by typing the distance (**Numerical** method shown in Figure 2–41) or by selecting points on the screen (**Graphical** method). ◯ Graphical ⓒ Numerical Offset: 1' 0"  $\triangledown$  Copy **Figure 2–41 How to: Offset using the Numerical Method** 1. In the *Modify* tab>Modify panel, click <sup>et</sup> (Offset) or type the *The Copy option (on by default) makes a copy of*  shortcut **OF**. *the element being offset.*  2. In the Options Bar, select the **Numerical** option. *If this option is off, the*  3. In the Options Bar, type the required distance in the *Offset Offset command moves*  field. *the element.* 4. Move the cursor over the element you want to offset. A dashed line previews the offset location. Move the cursor to flip the sides, as needed. 5. Click to create the offset. 6. Repeat Steps 4 and 5 to offset other elements by the same distance, or to change the distance for another offset. 7. Press <Esc> or start another command to finish. **How to: Offset using the Graphical Method** 1. In the *Modify* tab>Modify panel, click <sup>et</sup> (Offset) or type the shortcut **OF**. 2. In the Options Bar, select the **Graphical** option. 3. Select the element to offset. 4. Select two points that define the distance of the offset and which side to apply it. You can type an override for the temporary dimension for the second point. ■ With the **Numerical** option, you can select multiple connected elements for offsetting. Hover your cursor over one element and press <Tab> until the required elements are highlighted. Select the elements to offset them. This enables you to offset all of them at once. ■ Elements connected at a corner, if offset to the outside of the corner, automatically extend to meet at the offset distance as shown in Figure 2–42. **Figure 2–42**

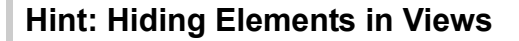

As you are working, you can hide individual elements or entire categories of elements to clarify the display. They remain hidden until you display them again.

- $\blacksquare$  Select the element(s) that you want to hide, right-click, and select **Hide in view>Elements** or **Category**.
- The **Elements** option only hides the selected elements, while the **Category** option hides all of the elements in that category. For example, you can select one grid line and use **Hide in view>Category** to hide all of the grid lines.
- To display the elements or category again, in the View

Control Bar, click  $\boxed{9}$  (Reveal Hidden Elements). The border and any hidden elements are displayed in magenta, while visible elements in the view are grayed out, as shown in Figure 2–43. Select the hidden elements that you want to restore, right-click, and select **Unhide in View>Elements** or **Category**.

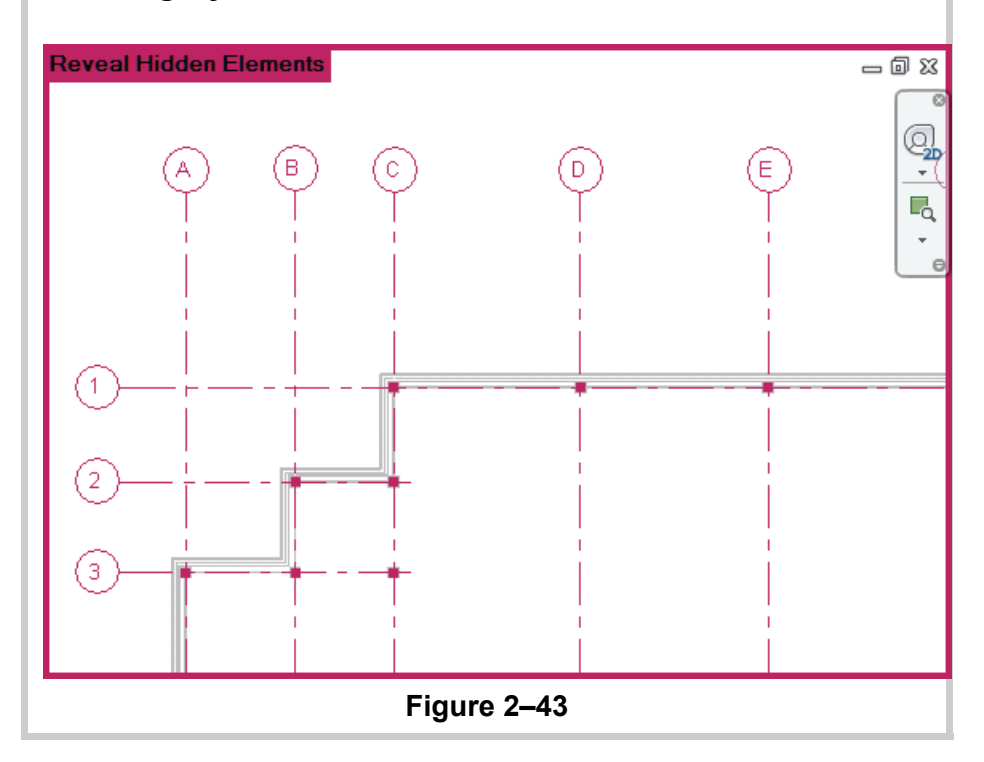

*Estimated time for completion: 15 minutes*

### **Practice 2a | Basic Drawing and Editing**

In this practice you will use temporary dimensions, controls, and snaps to modify the location of elements. You will than copy and move elements as well as rotate and align elements. The final version of the project is shown in Figure 2–44.

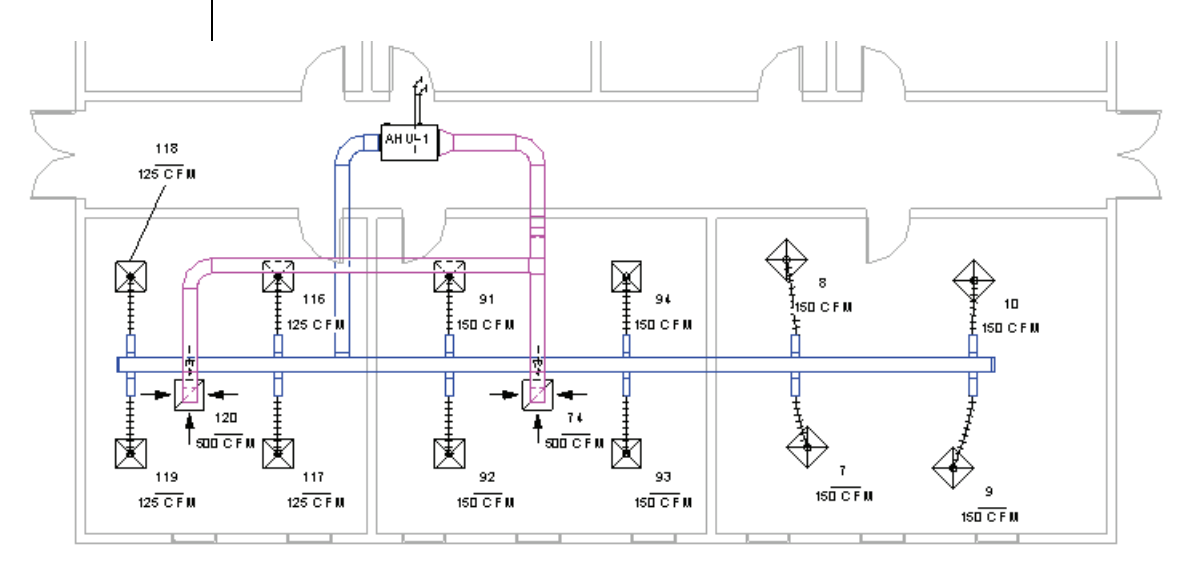

**Figure 2–44**

**Task 1 - Use temporary dimensions and controls to modify elements.**

- 1. Open the project file **Simple-Building.rvt**, found in the *Chapter 2* folder of your class folder.
- 2. Select the **AHU-1** unit in the hall of the building.
- 3. Zoom in to the connectors/controls. Select the temporary dimension above the unit and change the *distance* to **2'-0"**, as shown in Figure 2–45.

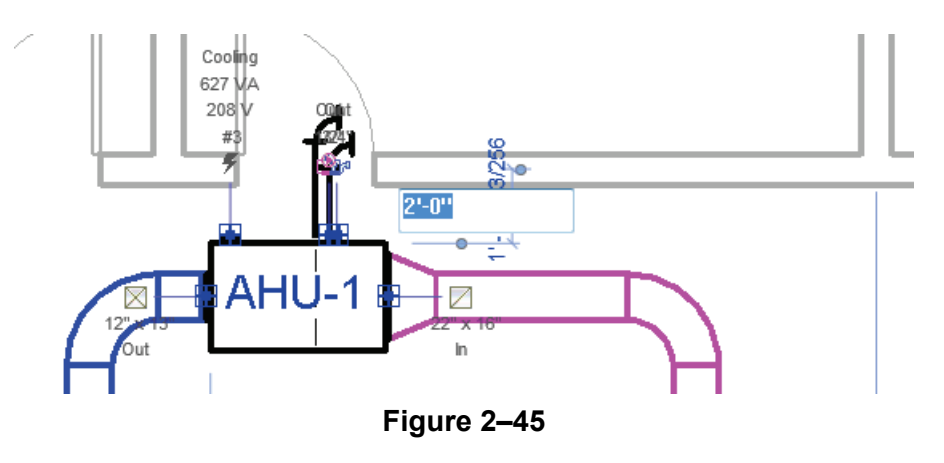

*The temporary dimensions work with the walls in this project because they are part of the project, not linked in.*

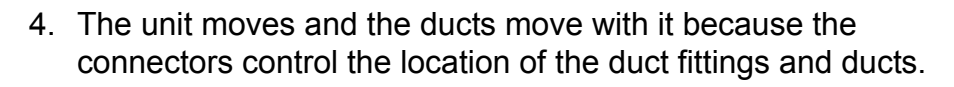

- 5. Pan over to the lower left room in the building. Select the tag that overlaps the ductwork as shown on the left in Figure 2–46.
- 6. In the Options Bar, select **Leader**.
- 7. Use the **Move** control to move the tag outside the room to a position in which it is not overlapping anything as shown on the right in Figure 2–46.

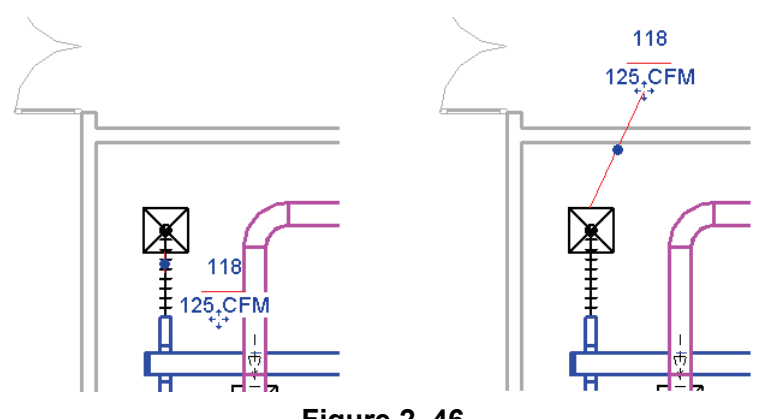

**Figure 2–46**

- 8. Zoom out to display the entire building.
- 9. Select the blue horizontal duct and use the Drag control to lengthen the duct so that it reaches into the room on the far right.
- 10.Click in empty space to clear the duct selection.
- 11. The Endcap of the duct did not move, as shown in Figure 2–47. Select and drag it to the endpoint of the duct.

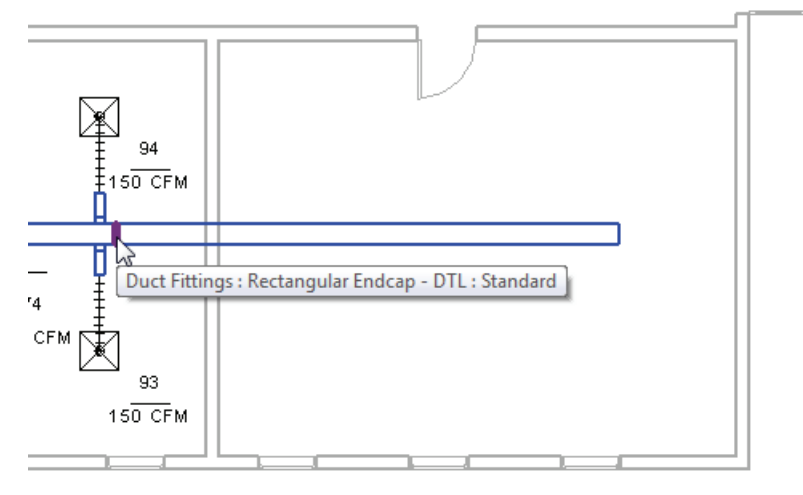

**Figure 2–47**

*Because there is only one type of element selected, the specific type of element is displayed in the contextual tab.*

*Because there is more than one type of element selected the contextual tab displays as Multi-Select.*

- 12.Undo the change in duct length.
- 13.Select the duct endcap.
- 14.In the *Modify | Duct Fittings* tab>Modify panel, click

 $\leftrightarrow$  (Move).

- 15.For the base point, select the duct endpoint.
- 16.Move it into the other room again. This time the endcap moves and the duct, which has a connector to the endcap, resizes as well.

#### **Task 2 - Copy elements.**

1. Select the **Air Terminals** and associated ductwork as shown in Figure 2–48.

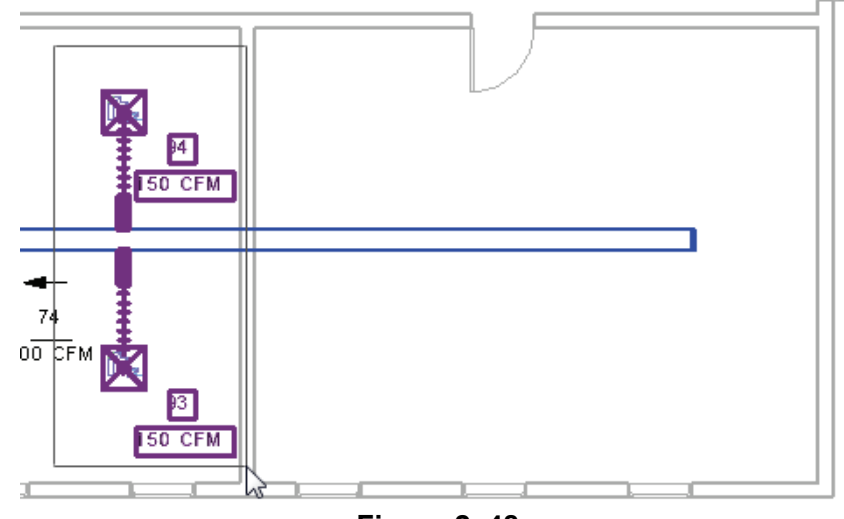

**Figure 2–48**

- 2. In the *Modify | Multi-Selec*t tab>Modify panel, click (Copy).
- 3. In the Options Bar, select the **Multiple** option.

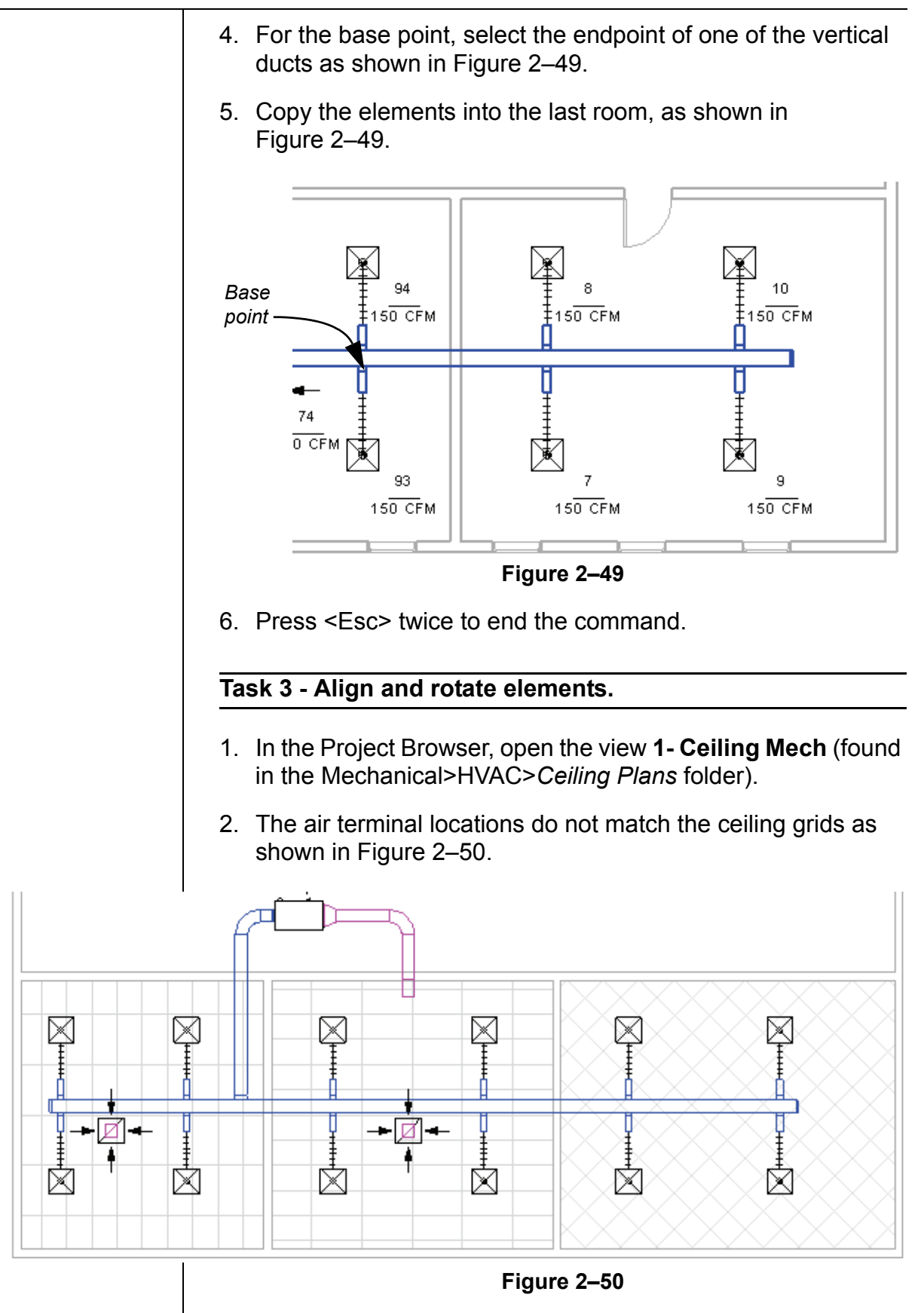

3. Zoom in on the room to the left.

- 4. In the *Modify* tab>Modify panel, click **(Align)**.
- 5. Select a vertical grid line and then the edge of the air terminal as shown in Figure 2–51. The air terminal now lines up with the vertical pattern of the ceiling grid.

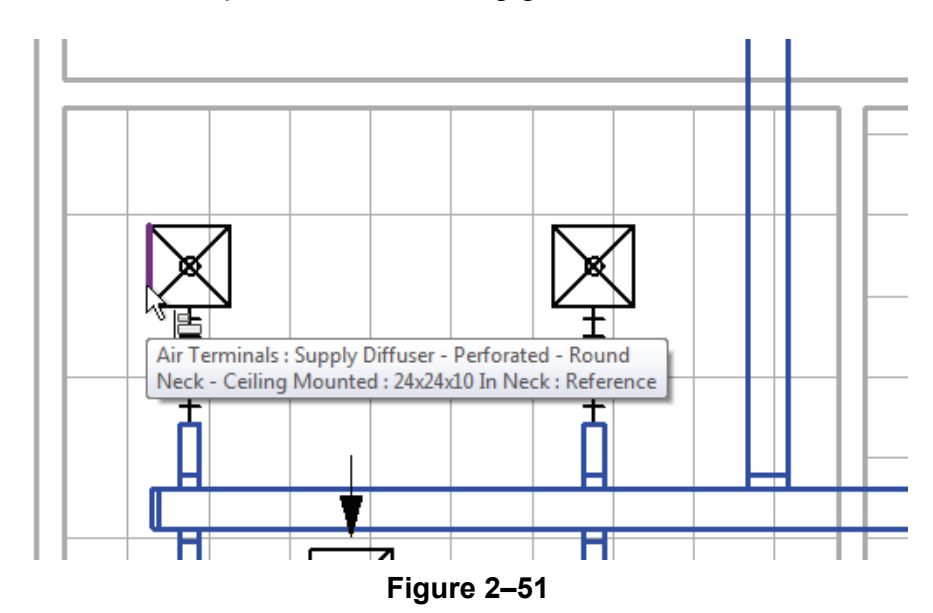

- 6. Repeat the process with the air terminal and the horizontal grid location. Select the edge of the grid line first and then the air terminal.
- 7. Repeat the process in both rooms so that the air terminals line up with the grids shown in Figure 2–52.

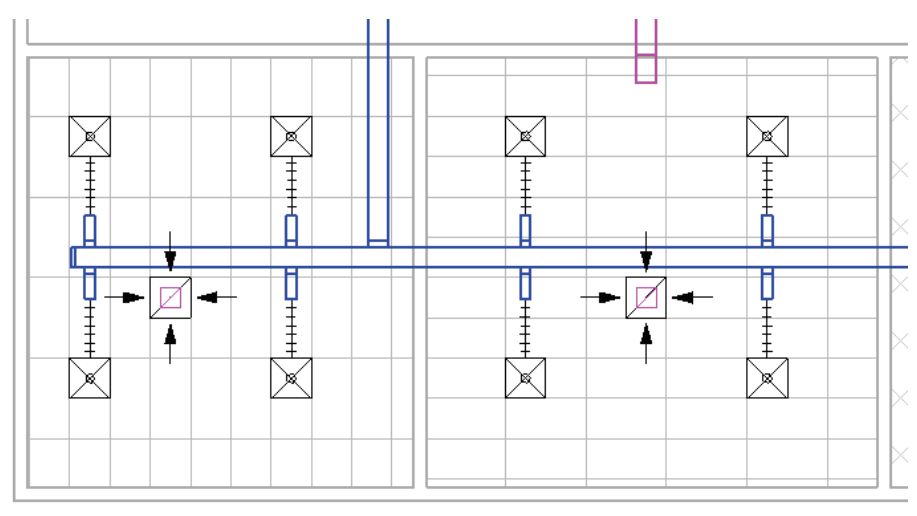

**Figure 2–52**

8. In the last room the ceiling grid is rotated. In this case you need to rotate the air terminals as well.

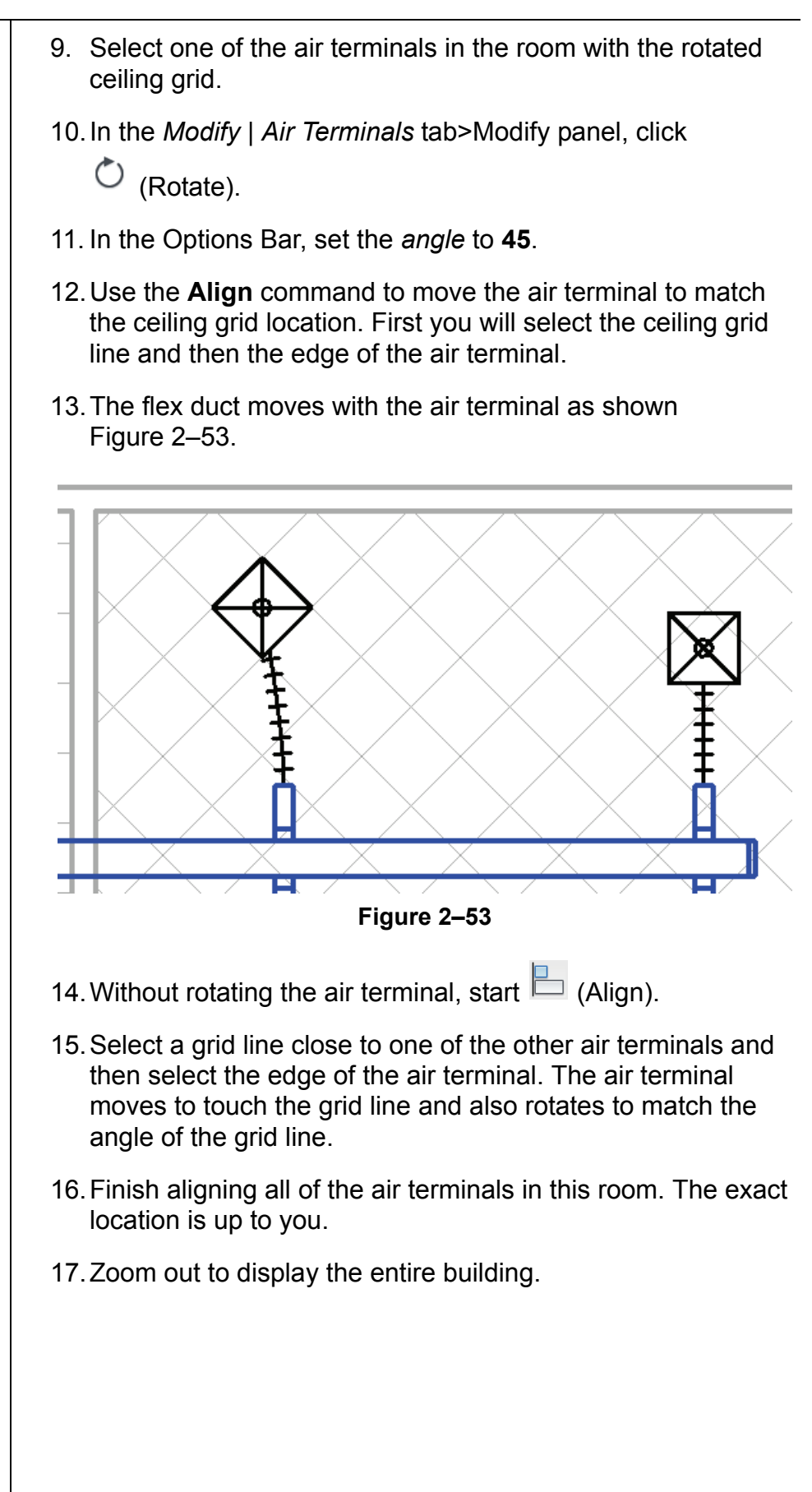

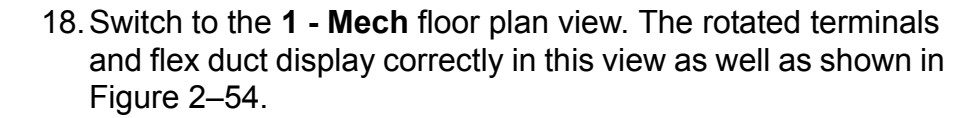

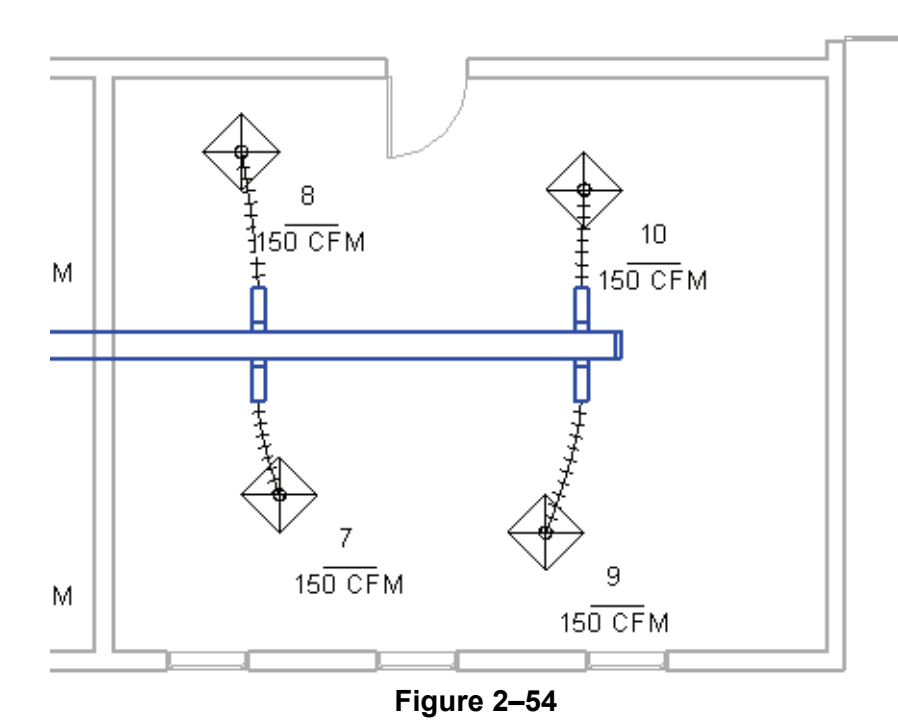

19.Zoom out to display the entire building.

20.Save the project.

### **Chapter Review Questions**

- 1. What is the purpose of an alignment line?
- 2. How do you edit a temporary dimension when you are drawing?
- 3. How do you only select Air Terminals in a view?
- 4. Where do you change an element's type?
- 5. Which editing command would you use to remove part of a duct?

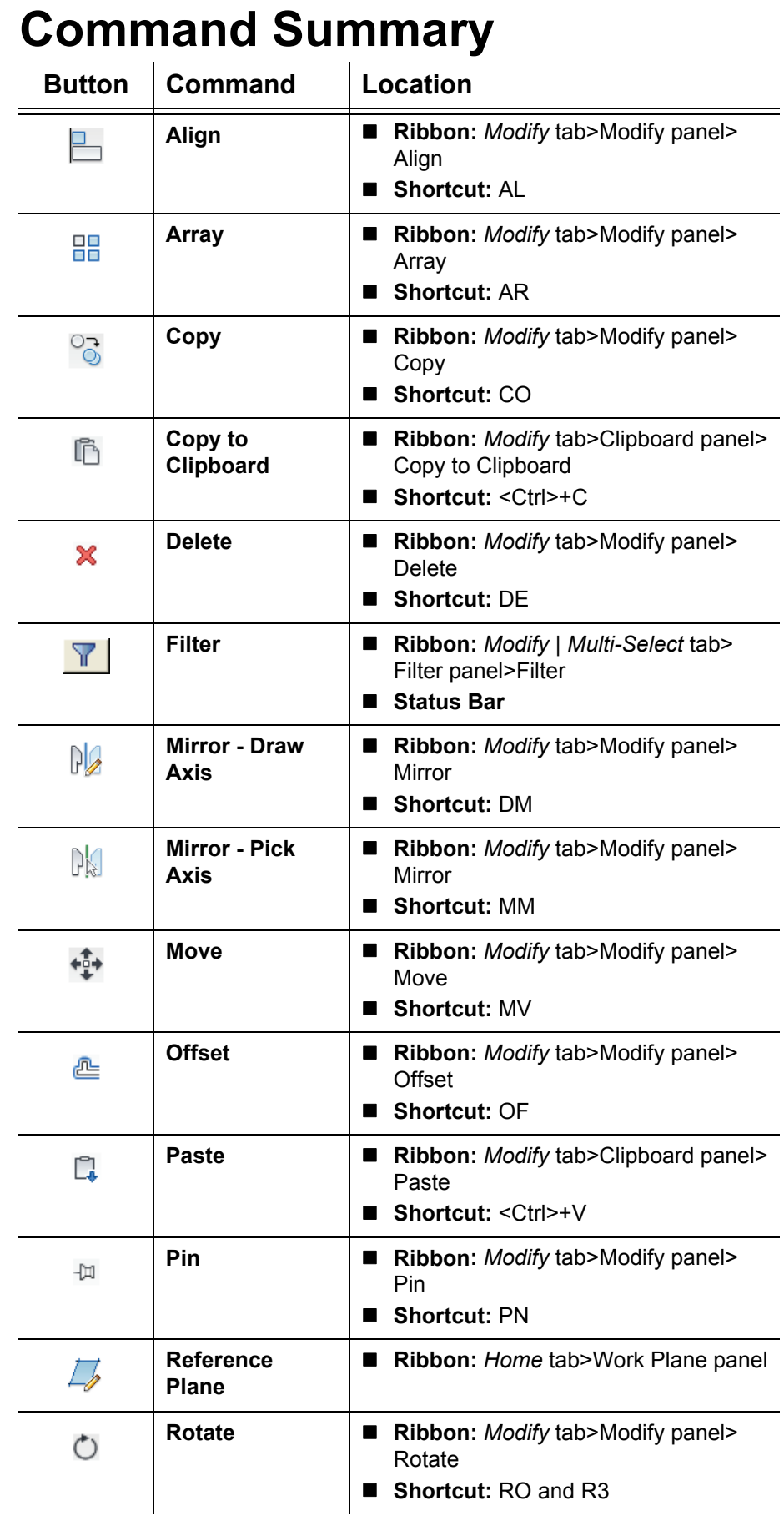

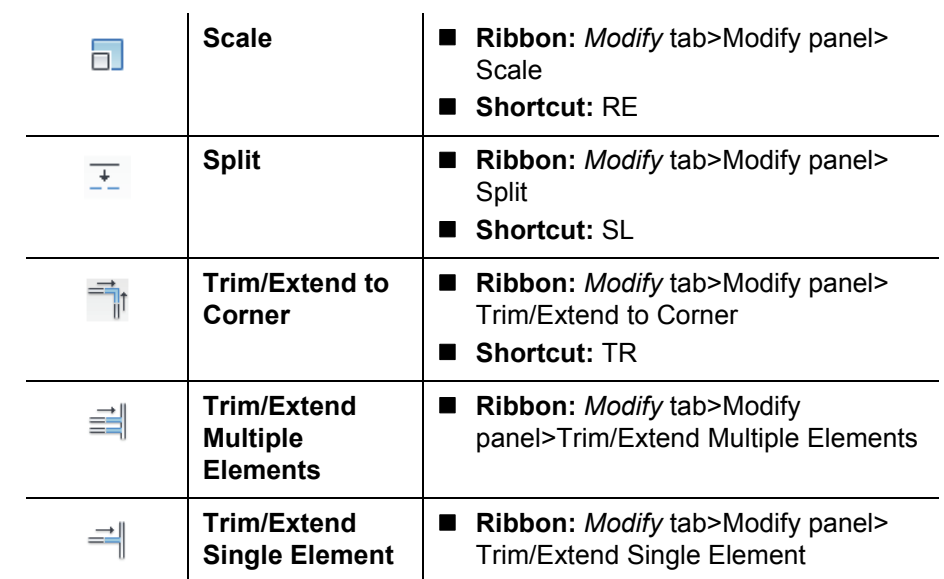